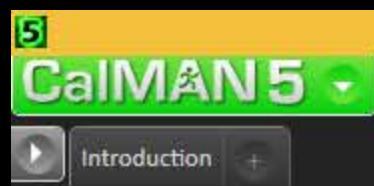

# Welcome to the HT Enthusiast Extended Workflow

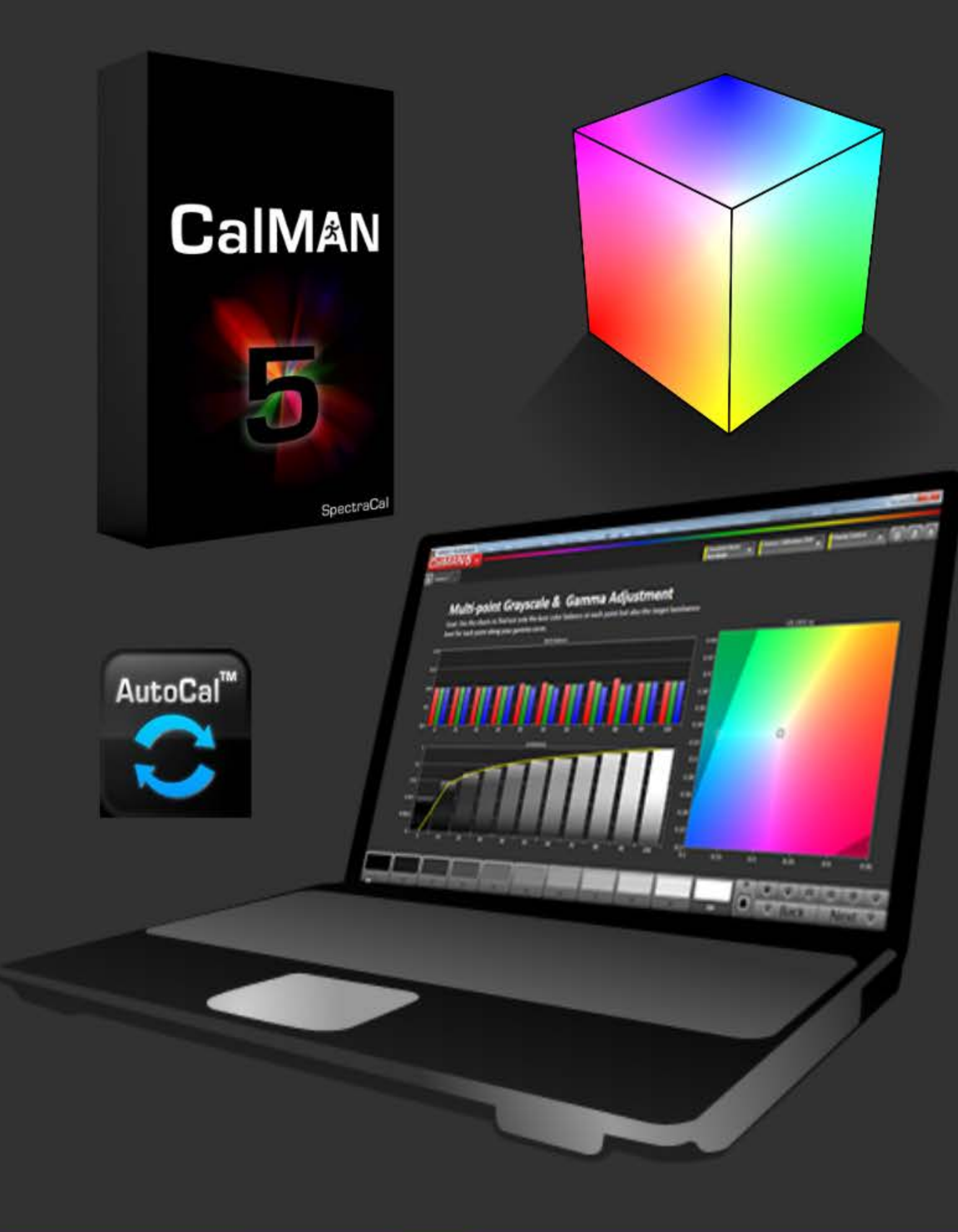

# Featuring ...

- Home layout outlines the workflow structure with full access Comprehensive notes management
- 
- Integrated session setup and hardware configuration layout
- Single layout takes all desired Pre- or Post-calibration readings
- Expanded Multi-Point Grayscale calibration and pre/post-cal chart & datagrid layouts
- Detailed Saturation Sweep calibration and pre/post-cal chart & datagrid layouts
- Detailed Gamut Luminance calibration and pre/post-cal chart & datagrid layouts
- Detailed Color Check calibration and pre/post-cal chart & datagrid layouts
- 3D Color Cube LUT calibration chart & datagrid layouts
- High-count calibration points friendly

# Also featuring navigation for the Mouse Lazy ...

- 
- 
- -
	-
	-
	-
	- and more!

 $V11.2.0$ 

Navigation bar shows where you are and takes you where you want to go Calibration scheduling function is integrated with the Nav Bar Next/Back buttons Toggle buttons switch between complementary layouts with one click: - between the Calibration layouts and their corresponding Datagrid between the Pre-Calibration Readings and Post-Calibration Readings between corresponding Pre-Calibration and Post-Calibration Details between corresponding Post-Calibration Details and Datagrids

 $\overline{a}$   $\times$ INT Intro  $\triangle$  Home **Session Setup** ∩ Prepare **Setup** PreCal<br>Read **DyRng** Calibrate Gray Satur Lumi  $C$ Chk 3d Cb PostCal<br>Read Analyze Gray Satur Lumi  $C$ Chk 3d Cb Final<br>Check

Notes Mgmt △ Home **PreCal Read Session Setup** 

Intro

# **CaIMAN5**

**Workflow Description** 

#### **WORKFLOW OVERVIEW**

The HT Enthusiast Extended Workflow aims at providing all the possible calibration options in an accessible user-friendly manner.

The workflow is divided into four sections or zones with a corresponding color for the three working zones.

1) Introduction: Provides general information about the workflow and its features

2) ► Preparation Zone: Enter session setup information and plan the session calibration strategy, take pre-calibration readings for reference, plan the dynamic aspects of the session (contrast, brightness, etc.)

3) Calibration Zone: Contains the calibration layouts with matching datagrids, and the post-calibration readings layout for all views except the 2-Point Grayscale and 3D Color Cube LUT

4) Analysis Zone: Has detailed charts and datagrids for all views in the pre- and post-calibration states (except the 3D Color Cube LUT which feeds off the calibration layout) and a final check layout for dynamic range fine-tuning with a session summary

#### **ACTIVE CALIBRATION VIEWS**

- 2-Point Grayscale
- Full multi-point Grayscale
- Gamut Saturation Sweeps, also used for basic CMS calibration
- Gamut Luminance
- Color Checker
- 3D Color Cube LUT for supported hardware

All active calibration layouts except 2-Point Grayscale have corresponding detail datagrid layouts. You can acces them with the <sup>T</sup>Data buttons.

#### **ANALYSIS CHARTS**

Except the 2-Point Grayscale and 3D Color Cube LUT, there are precalibration and post-calibration detail chart layouts for each calibration view. You can toggle between them by clicking the  $^\intercal$ PreCal or  $^\intercal$ PstCal button in the Nav Bar (they super-impose when  $^\intercal$ the layout switches so just keep clicking to go back and forth). Other buttons in the Nav Bar perform similar toggling duties.

Unlike in the other color views, the CIE chart in the Color Checker pre- and post-calibration chart layouts is a display option accessible by checking the CIE Chart control.

Except for the 2-Point Grayscale there are Analysis datagrid layouts with both pre- and post-calibration data for each active calibration view. You can acces them using the <sup>T</sup>Data buttons with a similar toggle arrangement as the <sup>T</sup>PstCal button.

### **KEY LAYOUTS**

Home - has a layout map for getting the lay of the land and a fully loaded navigation matrix for acces to all layouts.

Session Setup - Integrates calibration options, initial settings & notes, and hardware/device configuration.

Pre-Calibration Readings, Post-Calibration Readings - these identically configured layouts are master controls for the pre- and post-calibration states with combined and selective reading of all views. They feed all the detail charts and datagrids. You can toggle between the pre- and post-cal reading layouts, and between a reading layout and its corresponding detail layouts, in the Nav Bar (<sup>T</sup>PreCal and <sup>T</sup>PstCal) and the explicit toolbar buttons.

Final Check - Analyzes and fine-tunes the dynamic range aspect and provides a comprehensive calibration summary.

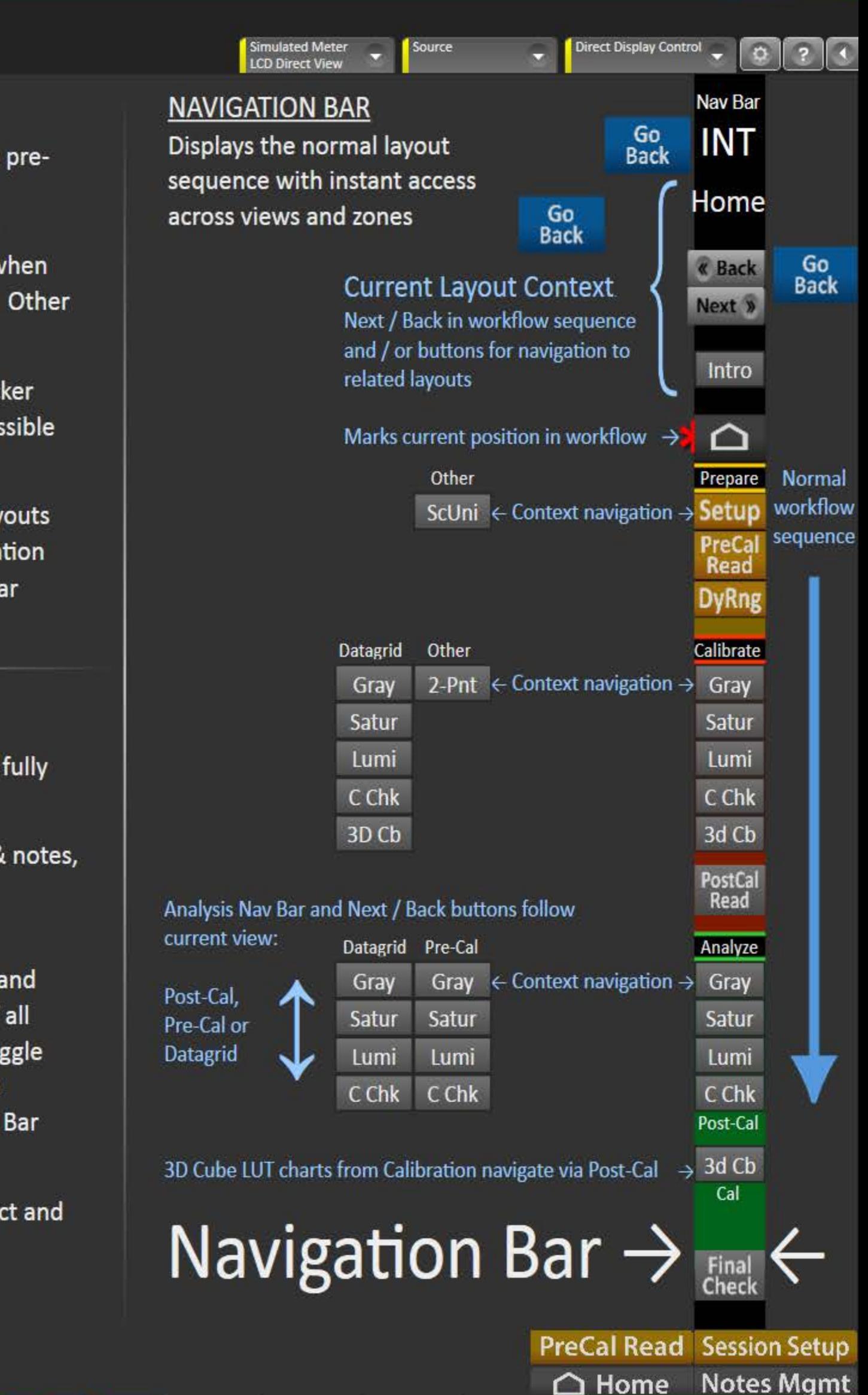

 $\boxed{0}$  x

# 5 **CalMAN5**

# L HOME

# **Workflow Layout Structure**

# $-$  Introduction  $-$

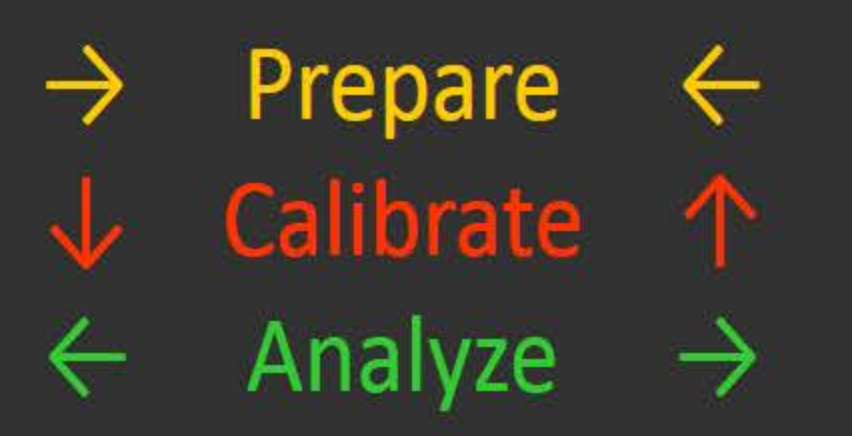

# CalMAN5

# Preparation (PRP)

- 1 Session Setup  $\rightarrow$  Screen Unifer
- 2 ▶ Pre-Calibration Readings (feeds
- 3 ▶ Dynamic Range Analysis

# Calibration (CAL)

- 4 ▶ 2-Point Grayscale Calibration
- 5 ► Multi-Pt Grayscale Calibration
- **Saturation Sweeps Calibration**  $6 \blacktriangleright$
- **Gamut Luminance Calibration**
- **Color Checker Calibration**
- 9 ▶ 3D Color Cube LUT Calibration
- 10 ▶ Post-Calibration Readings (fee
- Analysis (ANL)
	- 11 ► Multi-Pt Grayscale Post-Cal Ch
	- 12 ▶ Saturation Sweeps Post-Cal Ch
	- 13 ► Gamut Luminance Post-Cal Ch
	- 14 Color Checker Post-Cal Charts
	- 15 ▶ 3D Color Cube LUT Calibration
	- 16  $\blacktriangleright$  Final Check Fine Tune the D

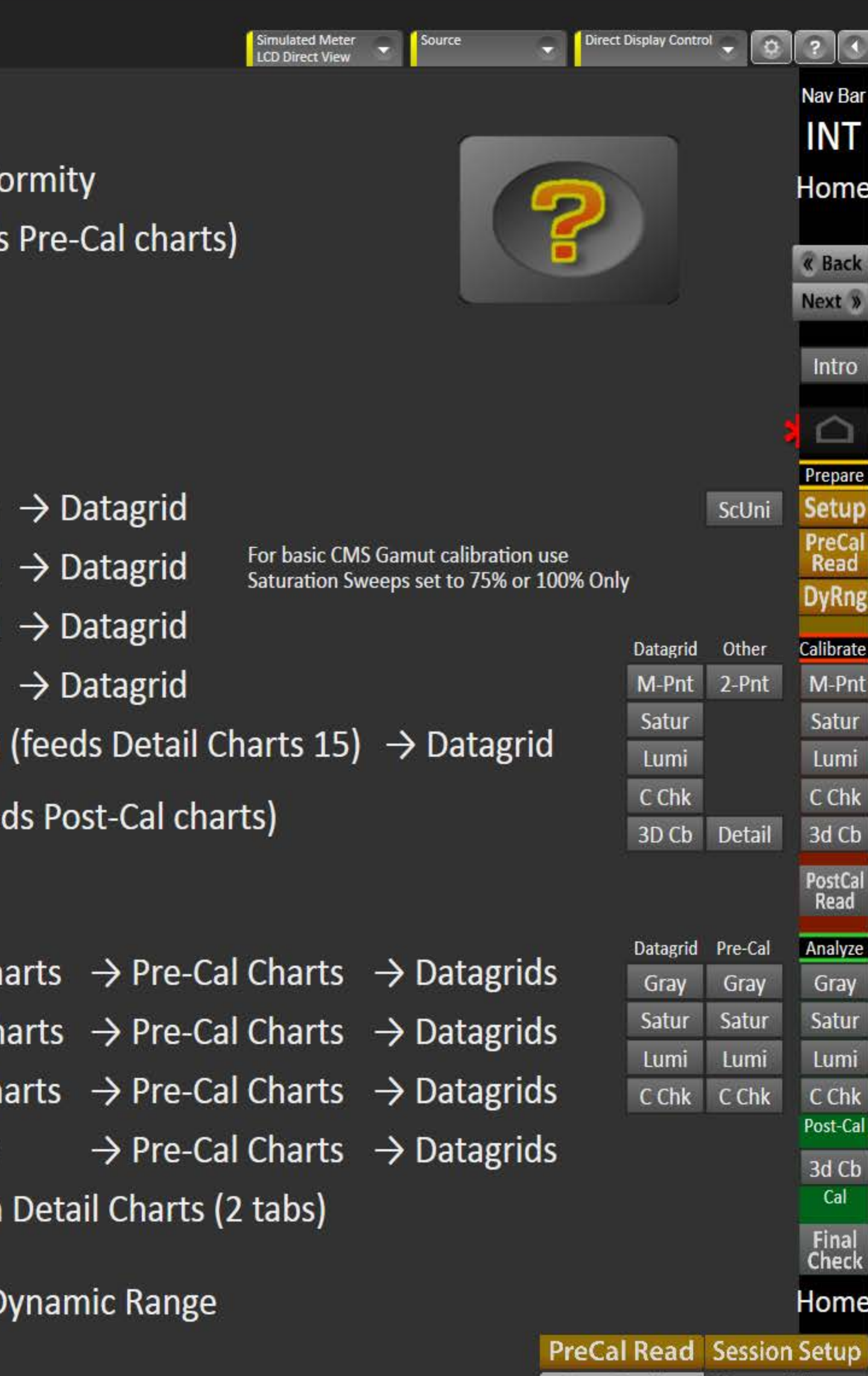

« Back

Notes Mgmt

 $\begin{array}{c|c|c|c|c} \hline \textbf{--} & \textbf{--} & \textbf{--} \end{array}$ 

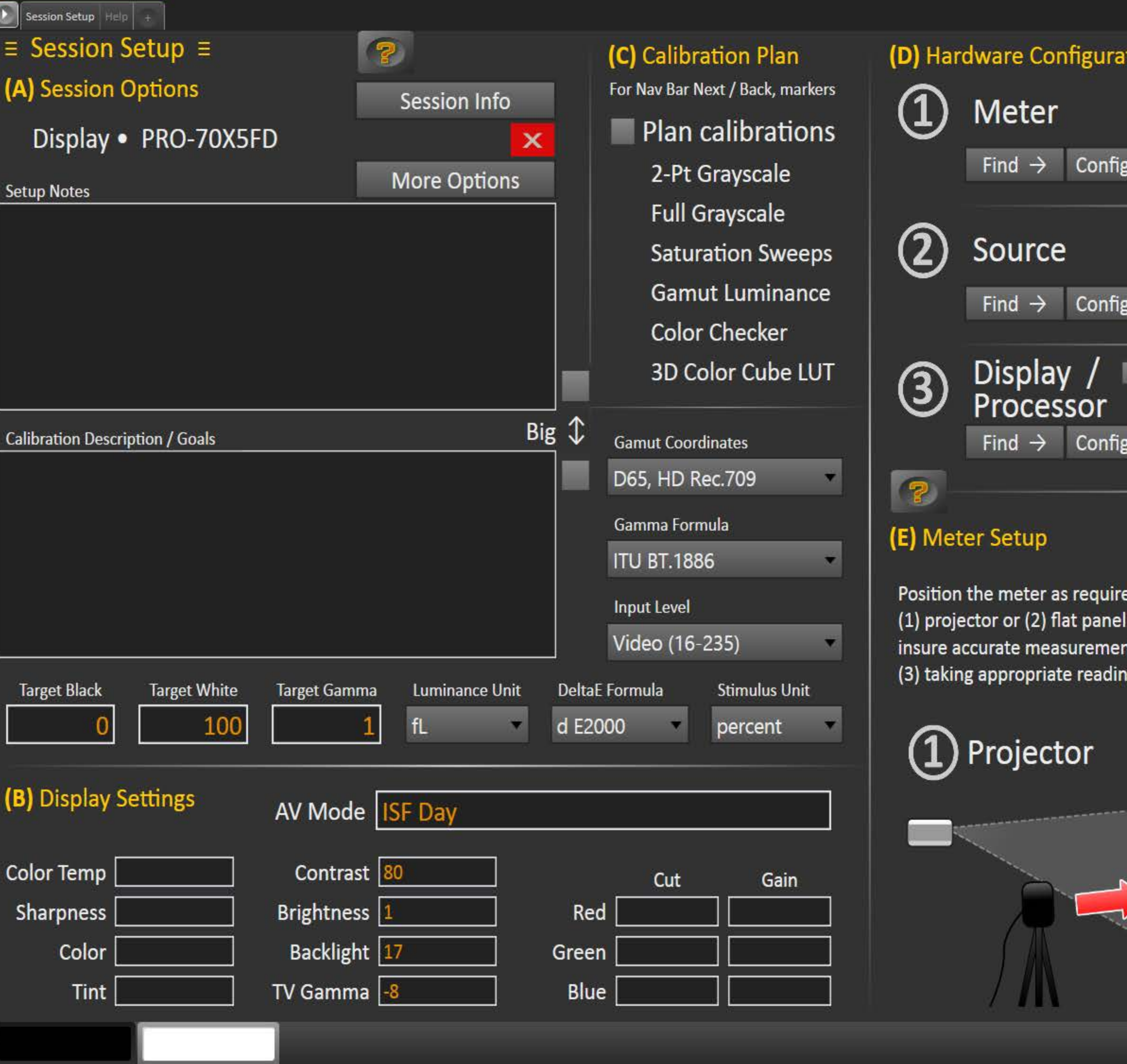

3

CalMAN5 +

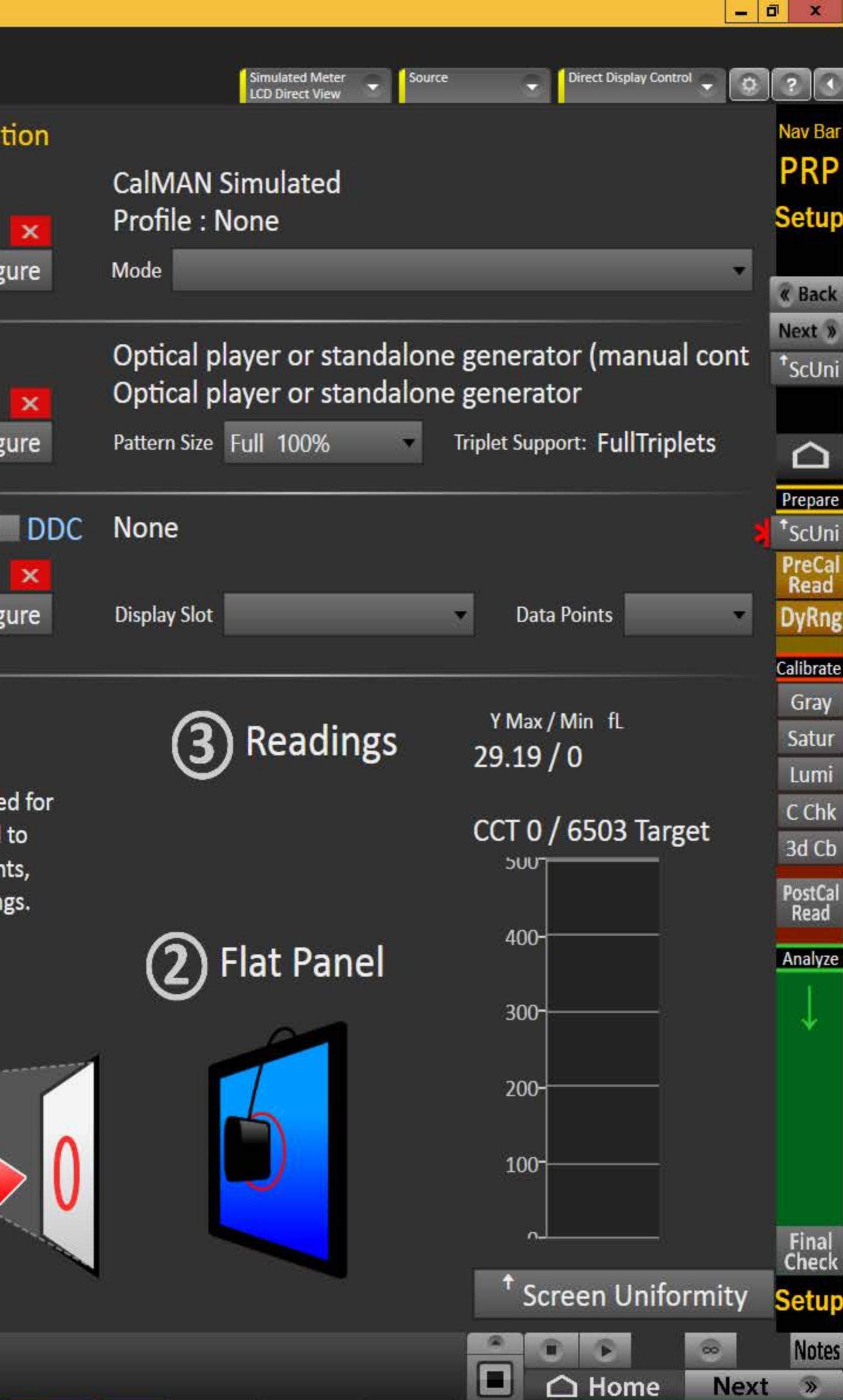

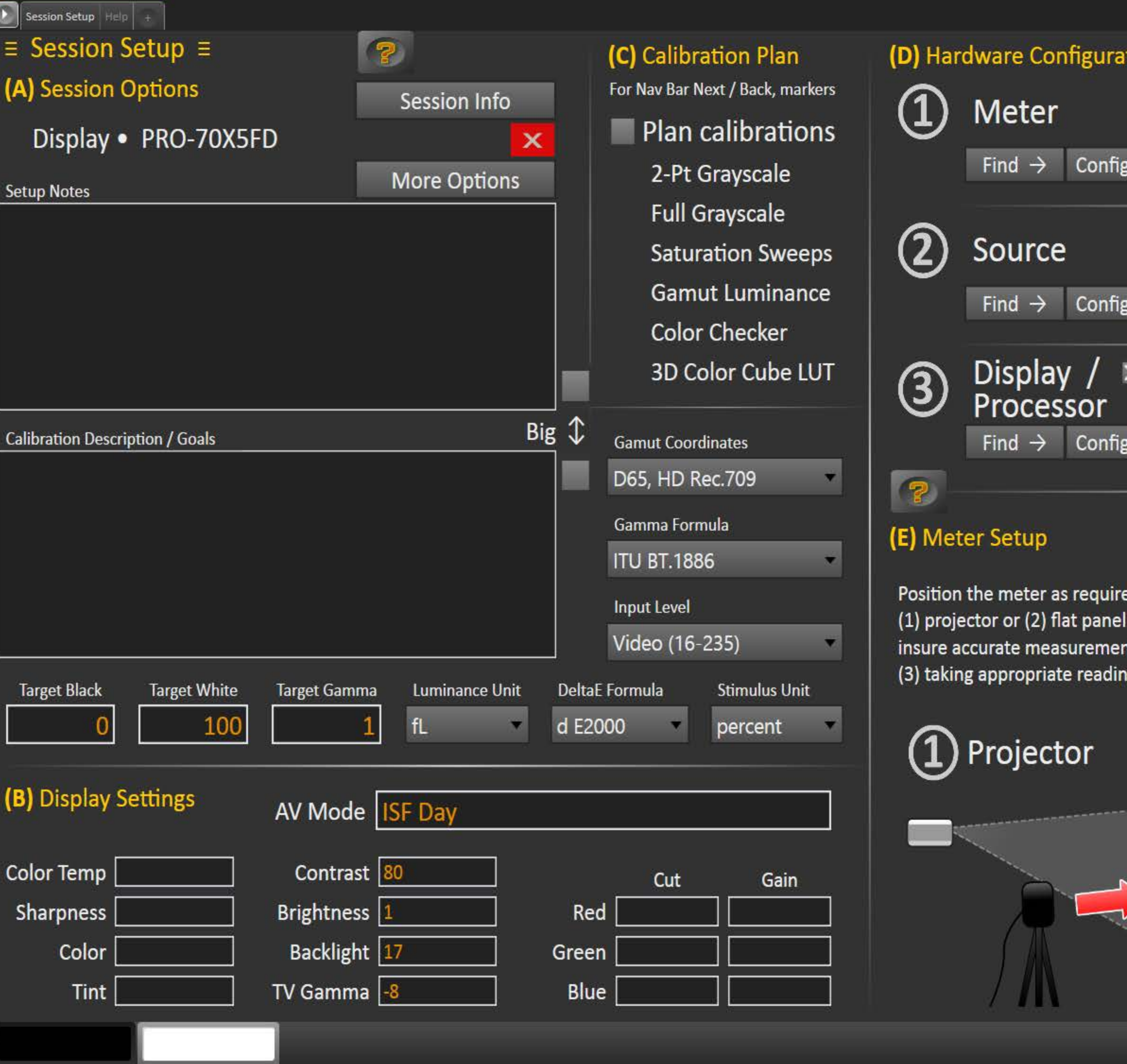

<mark>s</mark><br><mark>CalMAN5 -</mark>

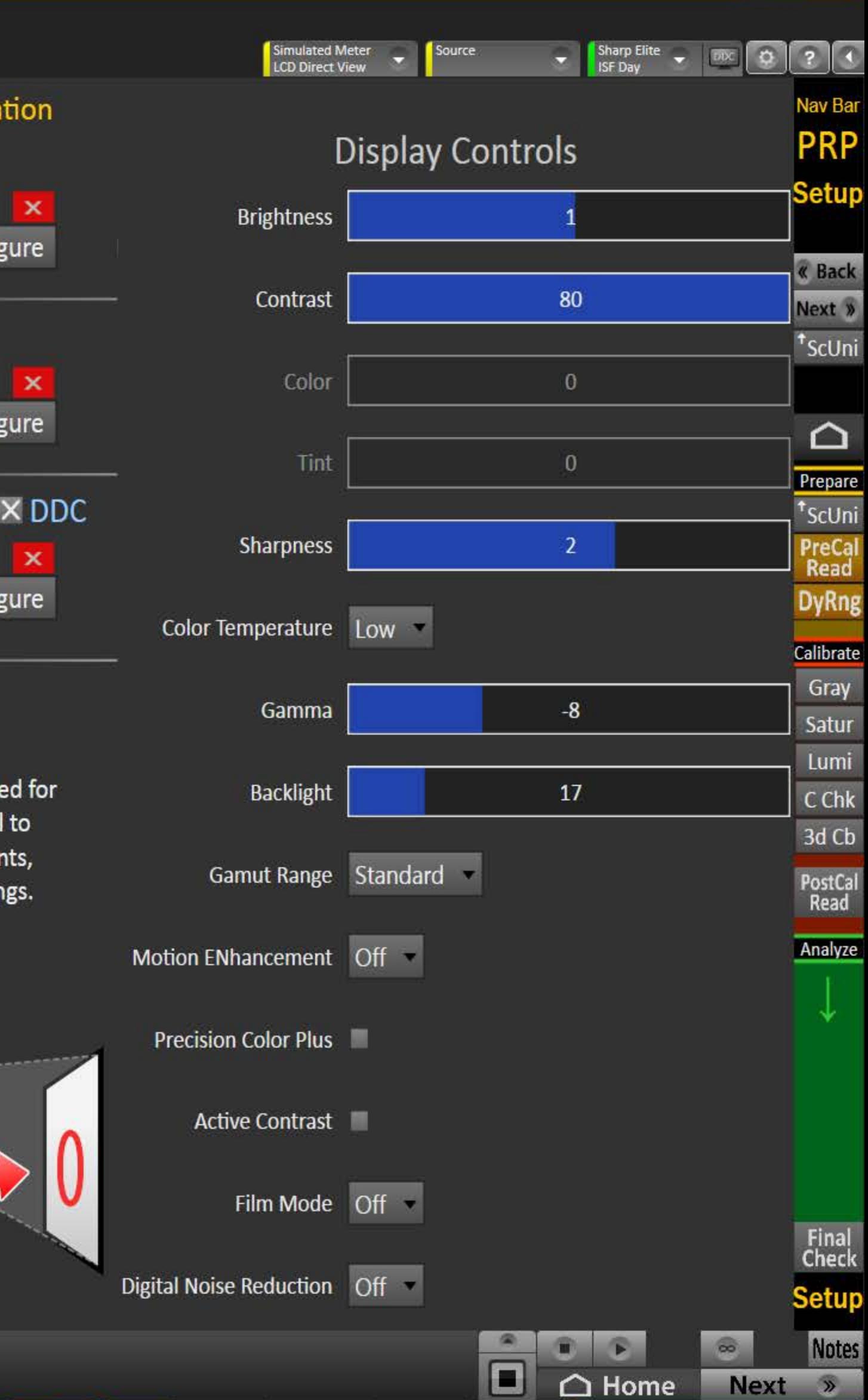

## Go<br>Back

# **Setting Up the Session**

 $\mathbf{5}$ 

**CalMAN5** 

 $\mathbf{0}$ 

ion Setup Help

Enter the session description & calibration options in the corresponding drop-downs and text boxes

- Click [Session Info] to enter additional information
- Click [More Options] to open the options panel the red [X] can be used to close it
- Click the checkmark above/below [Big] to expand the note next to it

Enter the initial display settings to use for the calibration in the corresponding boxes - you can provide alternates in the Pre- and **Post-Calibration layouts** 

(C) If convenient define a calibration - the planned layouts will be indicated and followed by the Next / Back buttons of the **Navigation Bar** 

(D) Find and configure the appropriate (1) meter, (2) source and (3) display devices - more info at right  $\rightarrow$ 

(E) Position the meter as required. You can now read the Level 0 (Black) and Level 100 (White) luminance and corresponding CCT based on current settings - more info at right  $\rightarrow$ 

# (D) Hardware Configuration

- 1. To start calibrating your display/processor, first connect your meter.
	- a) Click the meter [Find] button and select your meter.
	- b) Select the Target Display Type.
- 2. Connect to your reference pattern source generator.
	- a) Click the source [Find] button, and select your Source.
	- b) Select the pattern window size and resolution.
- 3. Connect to your display/processor.
	- a) Click the display [Find] button and select your display or processor.
	- b) Click [DDC] to show the Direct Display Control panel when appropriate
- 4. Click the corresponding [Configure] button for more options.

Go<br>Back

# (E) Meter Positioning

left). Continue to take readings.

Y Max is highest, click Stop.

1a. For projectors position the meter facing the projection screen, far enough away from the screen to avoid reading the meter's own shadow (see illustration on the

 $\boxed{0}$   $\times$ 

**Notes** 

**Next** 

Home

- 1b. Press the read continuous button to take measurements of a white window while moving the meter up/down/left/right, until the Y Max reading is largest. When
- 2. For flat panels position the meter on the center of the screen (see illustration on the right). You do not need to take readings for this placement.
- 3. You can also read the White level CCT based on the current settings adjust the display's color temperature to best match the target CCT.

Ξ

# $\equiv$  Screen Uniformity  $\equiv$

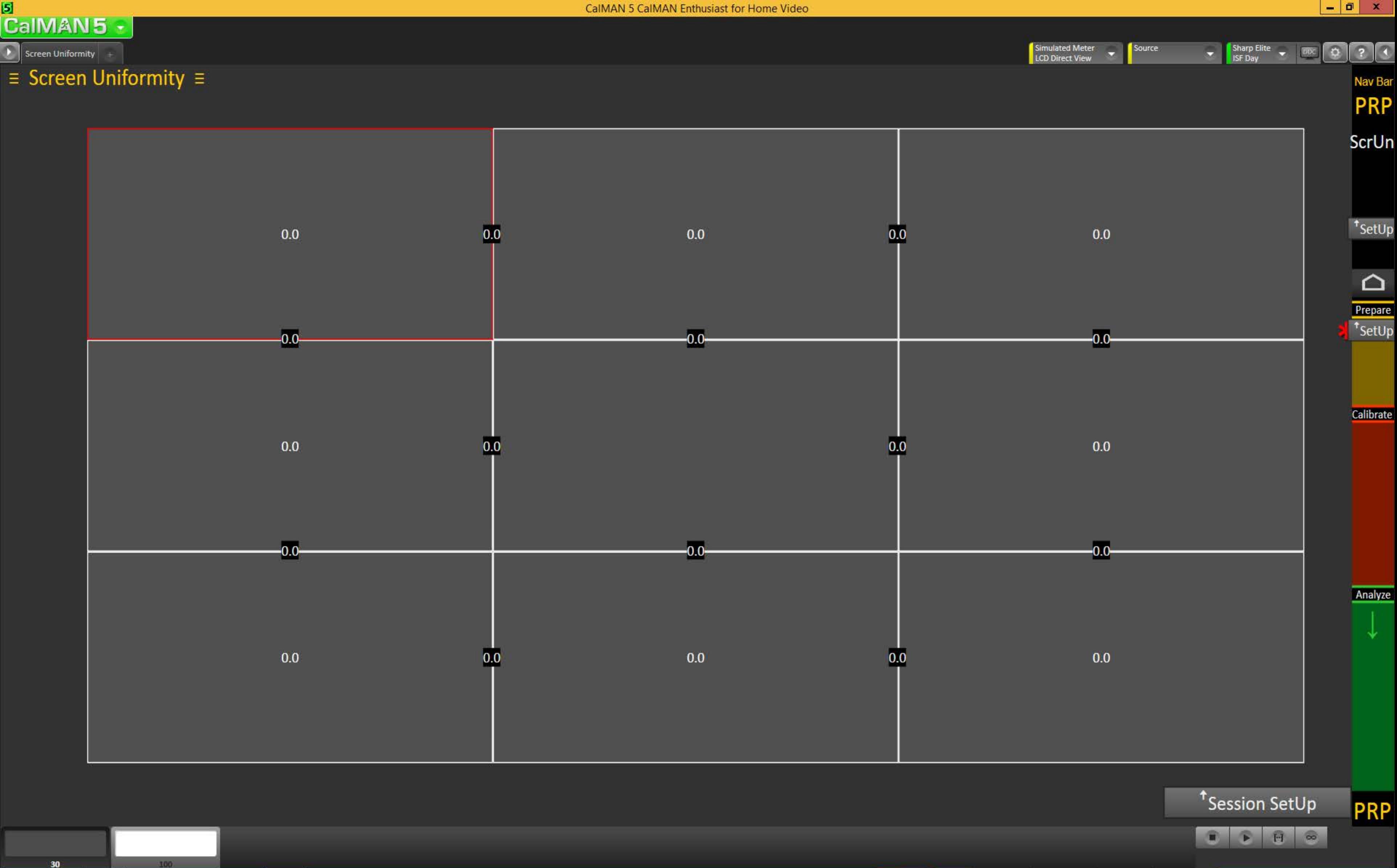

 $30<sub>2</sub>$ 

#### $\mathbf{5}$ CalMAN5

Pre-Cal Readings  $\equiv$  Pre-Calibration Readings  $\equiv$  $\overline{\bullet}$  $\overline{\circ}$ Gamma Breakout Y Min 0 Y Max 23.8 Tot  $2.2$  $\circ$  .  $\circ$  $\sigma$  $O<sup>o</sup>$  $\overline{\bullet}$  $\bullet$  $\bullet$ 30 45 50 55 60 65 70 75 80 85  $90'$  95  $'$ 100 40  $P_{\rm 0}$  $\mathbf{C}$ 1 Grayscale 100 Detail Charts DeltaE 0.01 Avg 2.04 Max 3.91  $\mathsf{L}^{\mathsf{Q}}$  $\mathsf{L}^\circ$ Cyan 4 Color Checker Detail Charts  $0+$ 85 90 95 100  $5<sub>o</sub>$  $^{+}$  10  $^{+}$  15  $^{+}$  20  $^{+}$  25  $^{+}$  30  $^{+}$  35  $^{+}$  40  $^{+}$  45  $^{+}$  50  $^{+}$  55  $^{+}$  60  $^{+}$  65  $^{+}$  70  $^{+}$  75  $80<sup>°</sup>$ 3 Gamut Luminance Detail Charts DeltaE 0.49 2 Saturation Sweeps Detail Charts DeltaE 1.12 Max 1.64 Avg 0.87 100 100%  $\boxed{0}$ g  $2.5 \boxed{0}$  $\overline{O}$  $\overline{O}$  $\overline{\mathbf{O}}$  $\overline{O}$  $\circ$  $\overline{\mathbf{O}}$  $\circ$  $1.5 \bullet$ o $\square$  $\Box$ 00000  $\Box$ ⊡  $\circ$  $\Box$  $\circ$  $\circ$  $\circ$  $\overline{\circ}$  $\boxed{0}$  $\Box$  $\Box$  $\boxed{0}$  $0.5 \circ$  $\overline{\circ}$  $\circ$  .  $\Box$ O 25% 50% 75% 100% 100 Mode . ISF Day Contrast **TV Gamma** Blue Red Green Pre-Cal **Brightness** Gain Color **Notes Pre-Cal Readings**  $Cut$  $\blacksquare$  Big Backlight Tint

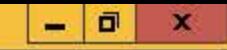

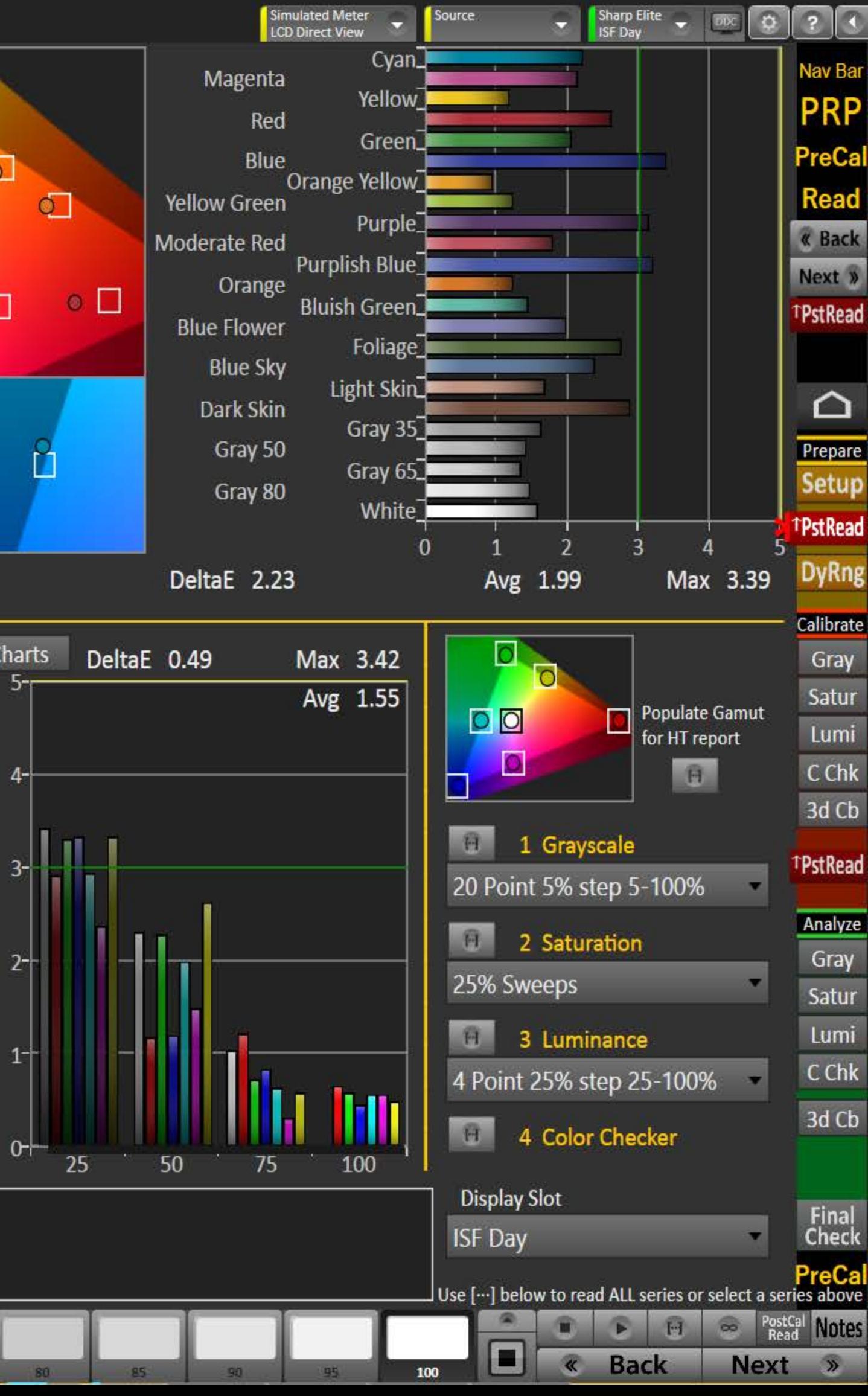

#### 51 **CalMAN5**

#### Dynamic Range

## $\equiv$  Dynamic Range  $\equiv$

## **Overall Range**

Adjust the Backlight control (for LED) to get the desired compromise between black and white levels: less Backlight = deeper black but lower white level, more Backlight = brighter white but higher black level too.

### **White Level**

Data Points: select Clipping or Clipping with Peak White.

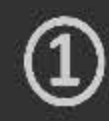

Adjust the Contrast to maximize the white level without clipping any of the three primaries.

Clipping with Peak White

Clipping with Peak White

**Big** 

Contrast 80

Backlight 17

TV Gamma  $-8$ 

Brightness 1

#### **Gamma Level**

Data Points: select a full set of grayscale points for this.

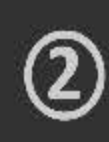

**Calibration Notes** 

Check the gamma level across the full grayscale based on the current settings, and adjust the display's gamma control to get a good match, tweaking with the Brightness for Black level & Contrast for White.

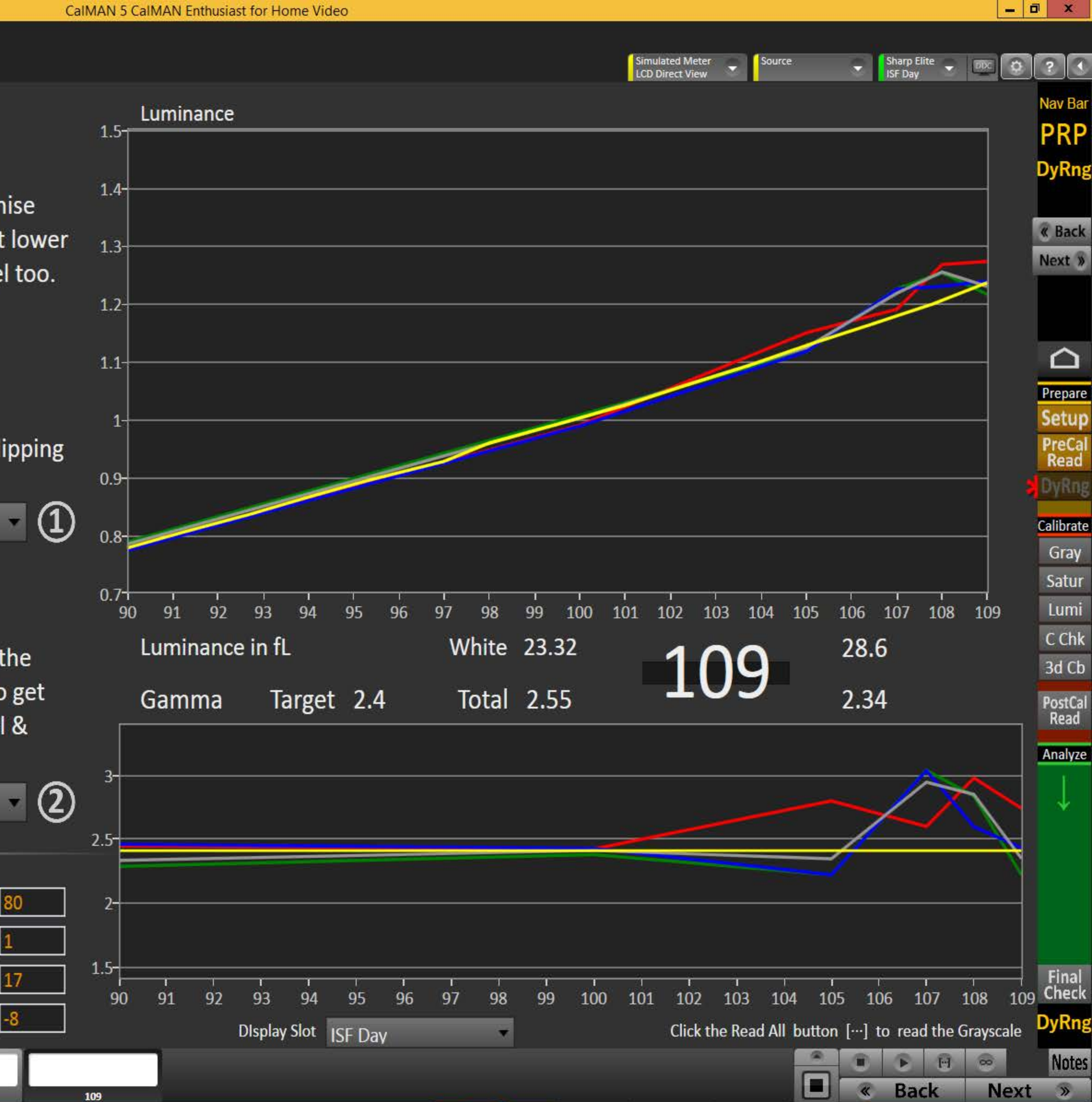

#### 5 **CaIMAN5**

#### 2 Pt Grayscale

## 2-Point Grayscale Calibration ≡

# **Grayscale 2-Point Adjust**

- 1. Reduce the Red, Green, and/or Blue (RGB) High controls to the lowest measured R, G, or B after the initial measurement of bright grayscale pattern. Continue doing this until you balance RGB to a deltaE of 3 or below (chart below).
- 2. Balance the RGB Low controls (if provided), while measuring a dark grayscale pattern.
- 3. Re-measure both bright grayscale and dark grayscale until both RGB High and RGB Low are balanced and DeltaE is under 3.

#### **Selecting Points:**

- 30% and 80%: Use these levels if you only have access to a two point grayscale adjustment
- 30% and 100%: Use these levels if you will be completing a multipoint adjustment afterwards and do not have access to a Peak White pattern.
- 30% and Peak White: Use these levels if your display does not clip and you will be completing a multipoint calibration and want the best possible results.

2 Point 30,80%

80

**Calibration Notes** 

 $|30\rangle$ 

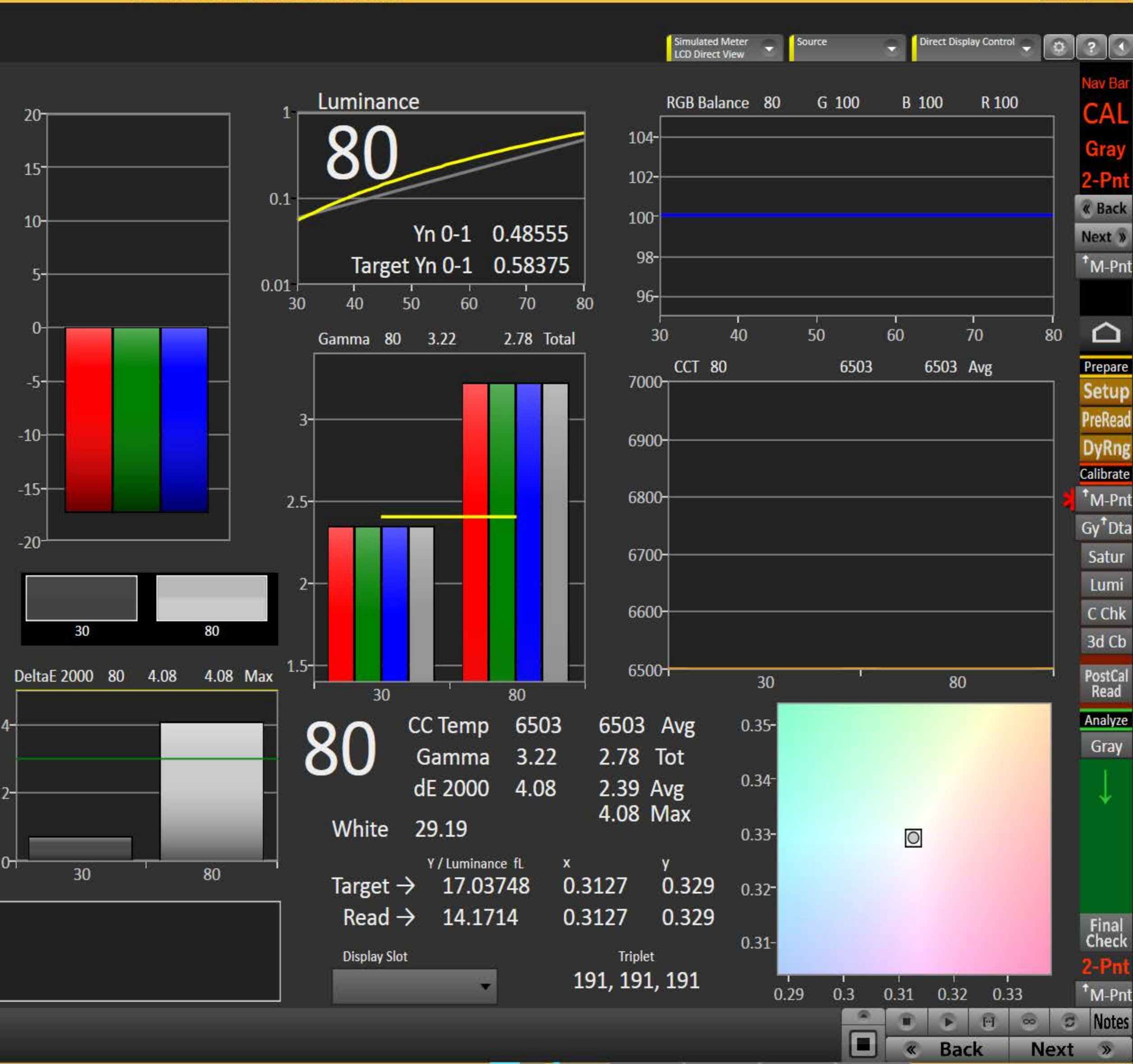

 $0$ 

 $\mathbf{x}$ 

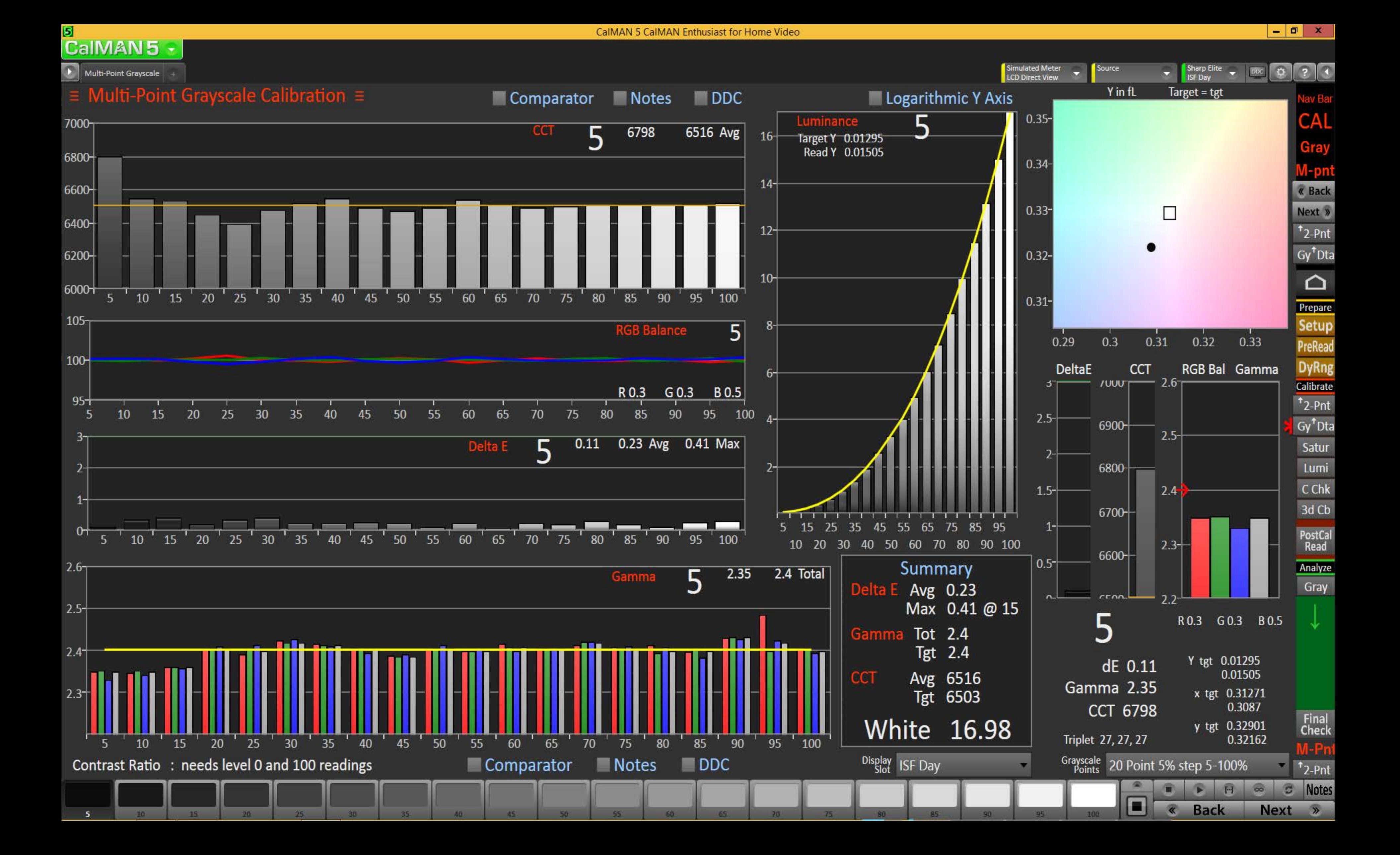

#### $\mathbf{5}$ **CaIMAN5**

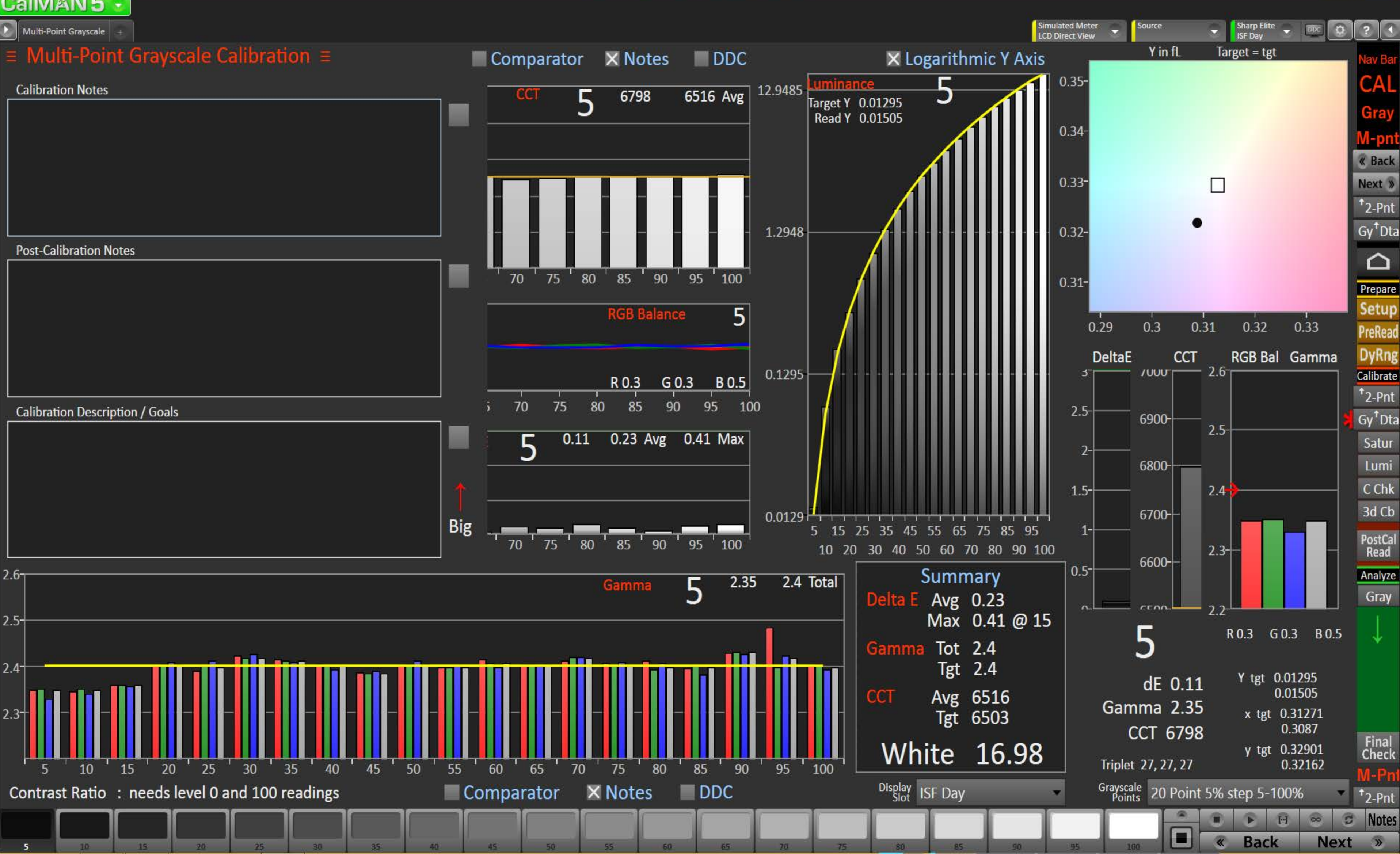

#### 5 CalMAN5

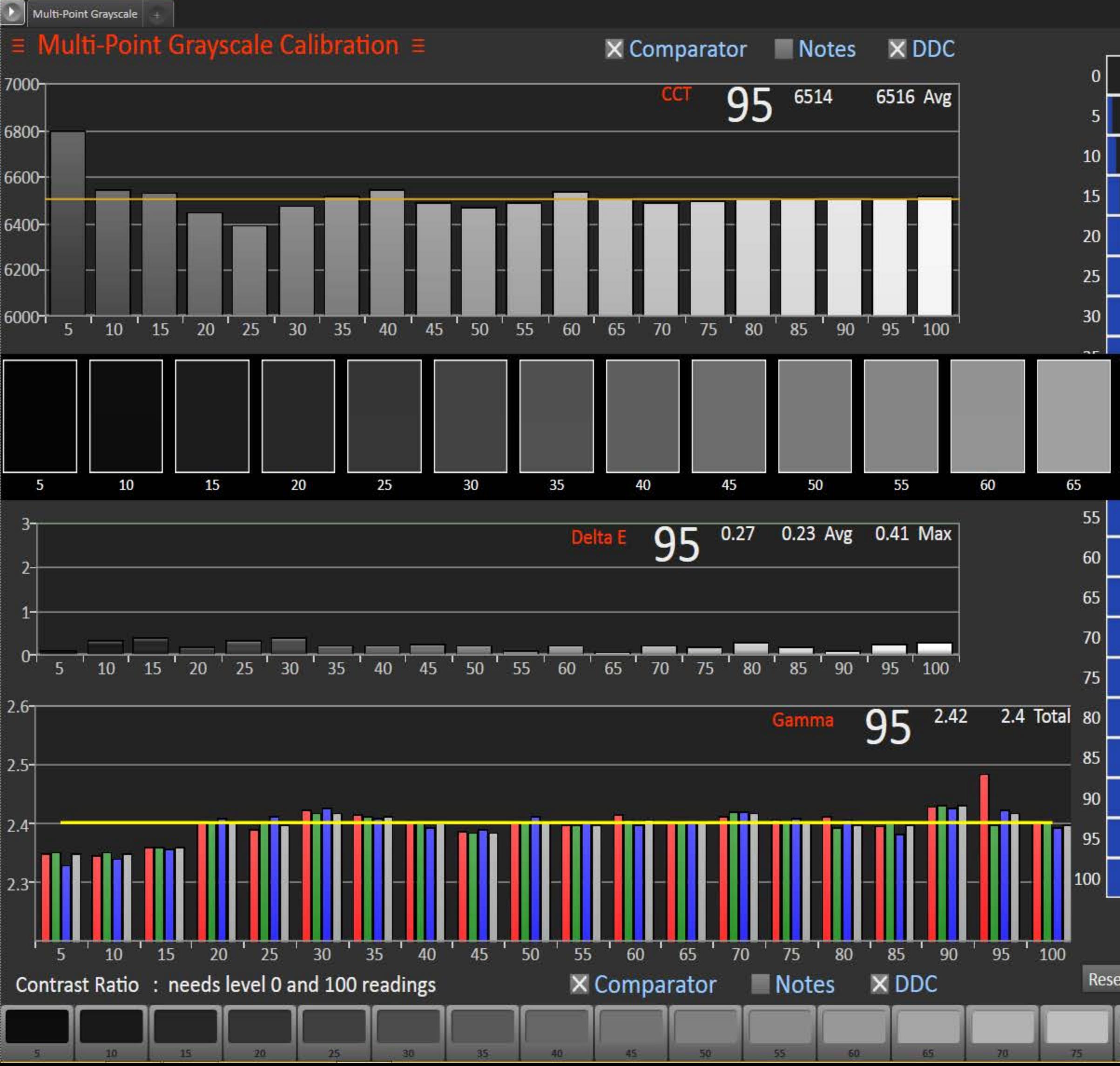

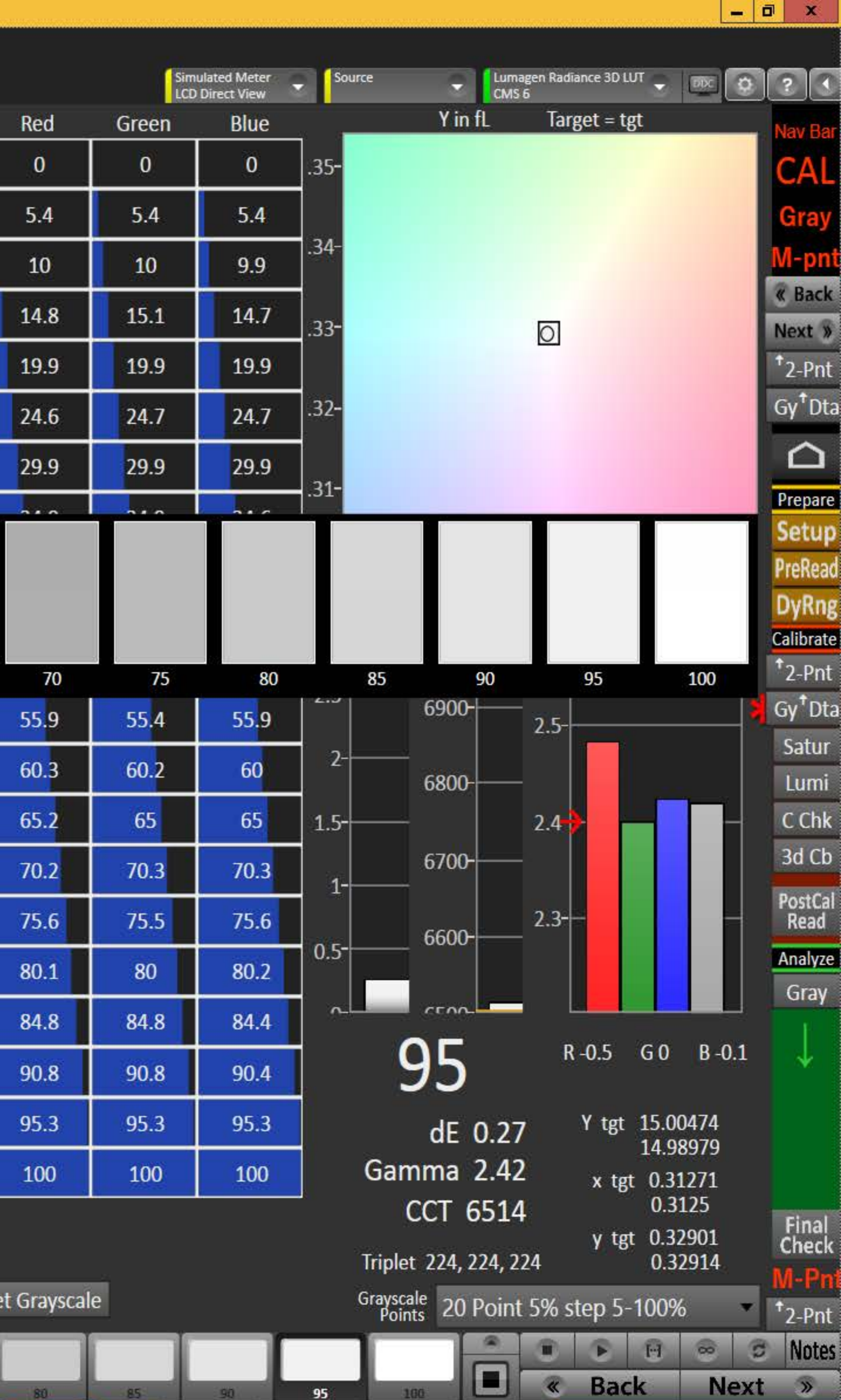

#### $\mathbf{5}$ CalMAN5 +

 $\begin{array}{|c|c|c|}\hline \textbf{.} & \textbf{.} \\ \hline \textbf{.} & \textbf{.} \\ \hline \end{array}$ 

KI.

# $\equiv$  Multi-Point Grayscale Calibration Data  $\equiv$

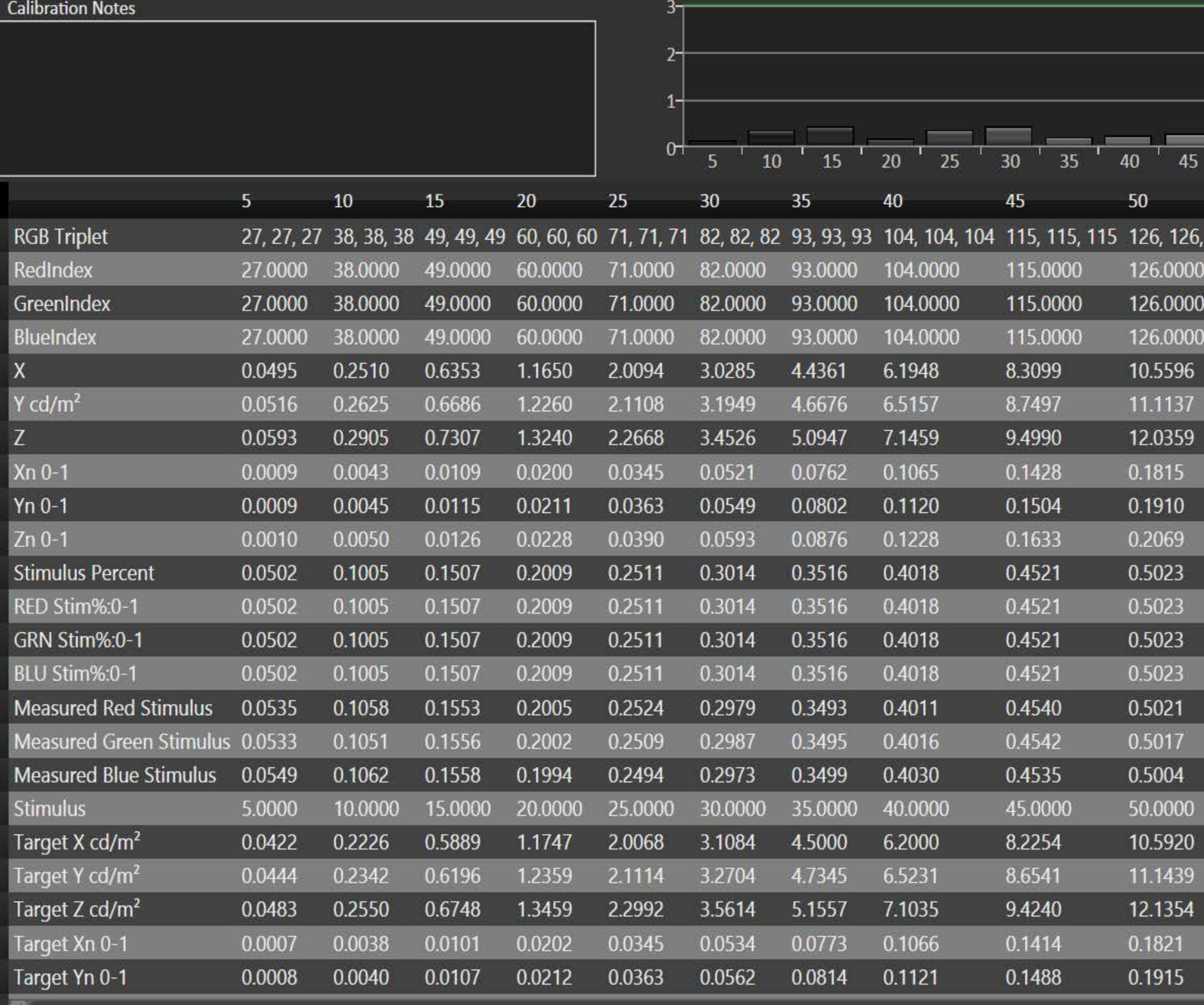

Simulated Meter<br>LCD Direct View Source Sharp Elite v DDC 9 9 DeltaE 2000 CAL  $\frac{1}{85}$  $70$   $75$   $80$ 55  $60 \t 65$  $90$   $95$  $100$ 50  $70<sub>2</sub>$ 60 65  $75$ 55  $<sup>†</sup>$ Calib</sup> 126 136, 136, 136 147, 147, 147 158, 158, 158 169, 169, 169 180, 180, 180  $\triangle$ 180.0000 147.0000 158.0000 169.0000 136.0000 Prepare 169.0000 136.0000 147.0000 158.0000 180.0000 136.0000 147.0000 158.0000 169.0000 180.0000 13.0544 16.0372 19.5133 23.2385 27.5783 16.8832 20.5283 24.4279 29.0371 13.7377 Calibrate 14.9305 18.4646 22.3859 26.5923 31.5723 0.2244 0.3354 0.4740 0.2757 0.3994  $<sup>†</sup>$ Calib</sup> 0.2361 0.2902 0.4991 0.3529 0.4199 0.5427 0.2566 0.3174 0.3848 0.4571 0.5479 0.5982 0.6484 0.6986 0.7489 0.5479 0.5982 0.7489 0.6484 0.6986 0.5479 0.5982 0.7489 0.6484 0.6986 0.5479 0.5982 0.6484 0.6986 0.7489 Analyze 0.5962 0.7481 0.5481 0.6478 0.6974 0.5481 0.5974 0.6479 0.6963 0.7488 0.5475 0.7480 0.5984 0.6483 0.6965 55.0000 65.0000 60.0000 70.0000 75.0000 13.0517 16.1096 19.5491 23.3826 27.6222 16.9491 29.0618 13.7319 20.5678 24.6012 14.9536 18.4571 22.3977 26.7899 31.6474 0.2243 0.4748 0.2769 0.3360 0.4019

0.2913

0.3535

0.4229

0.2360

**Notes Mgmt** 

 $\blacksquare$ 

 $CAL$ 

0.4995

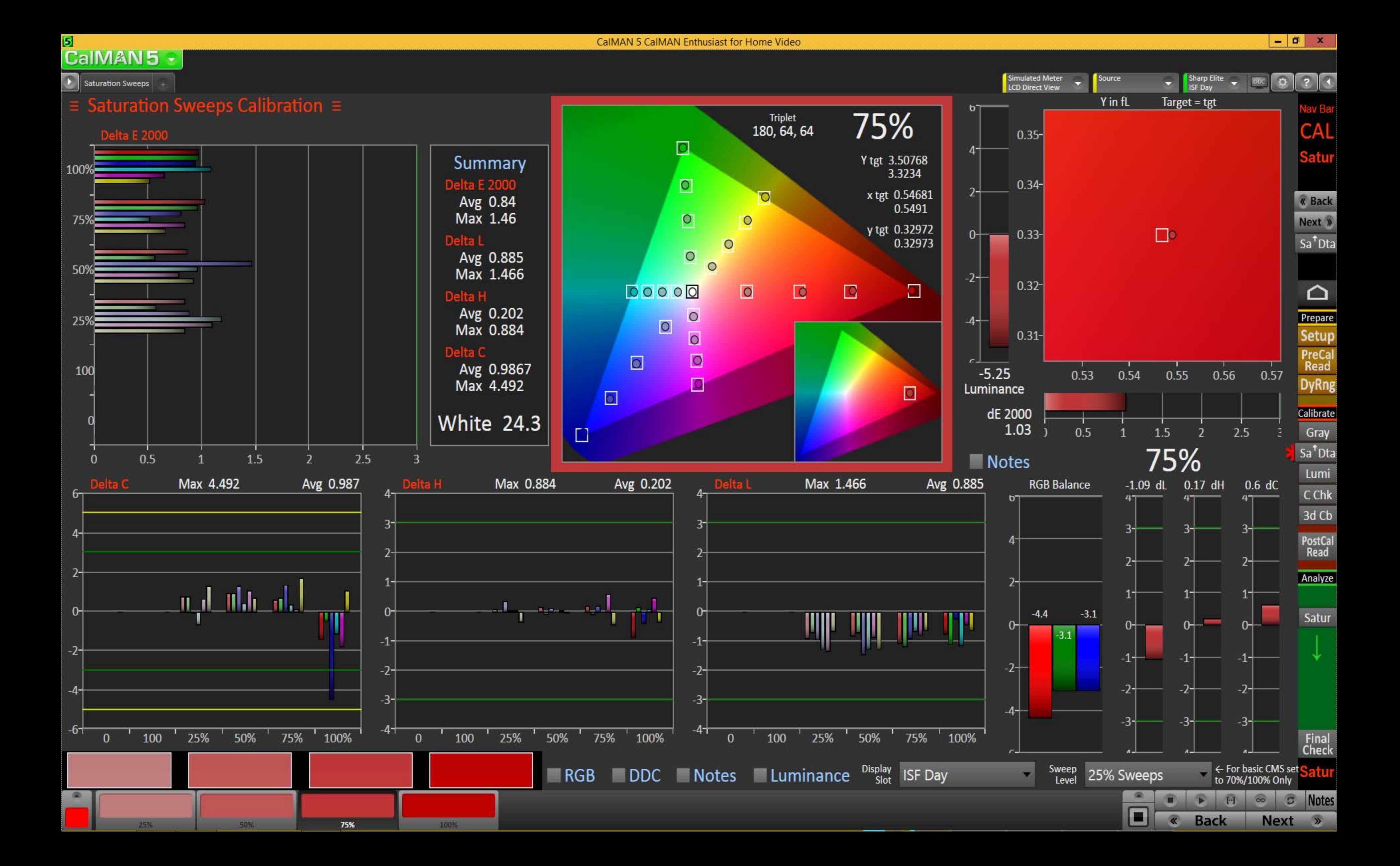

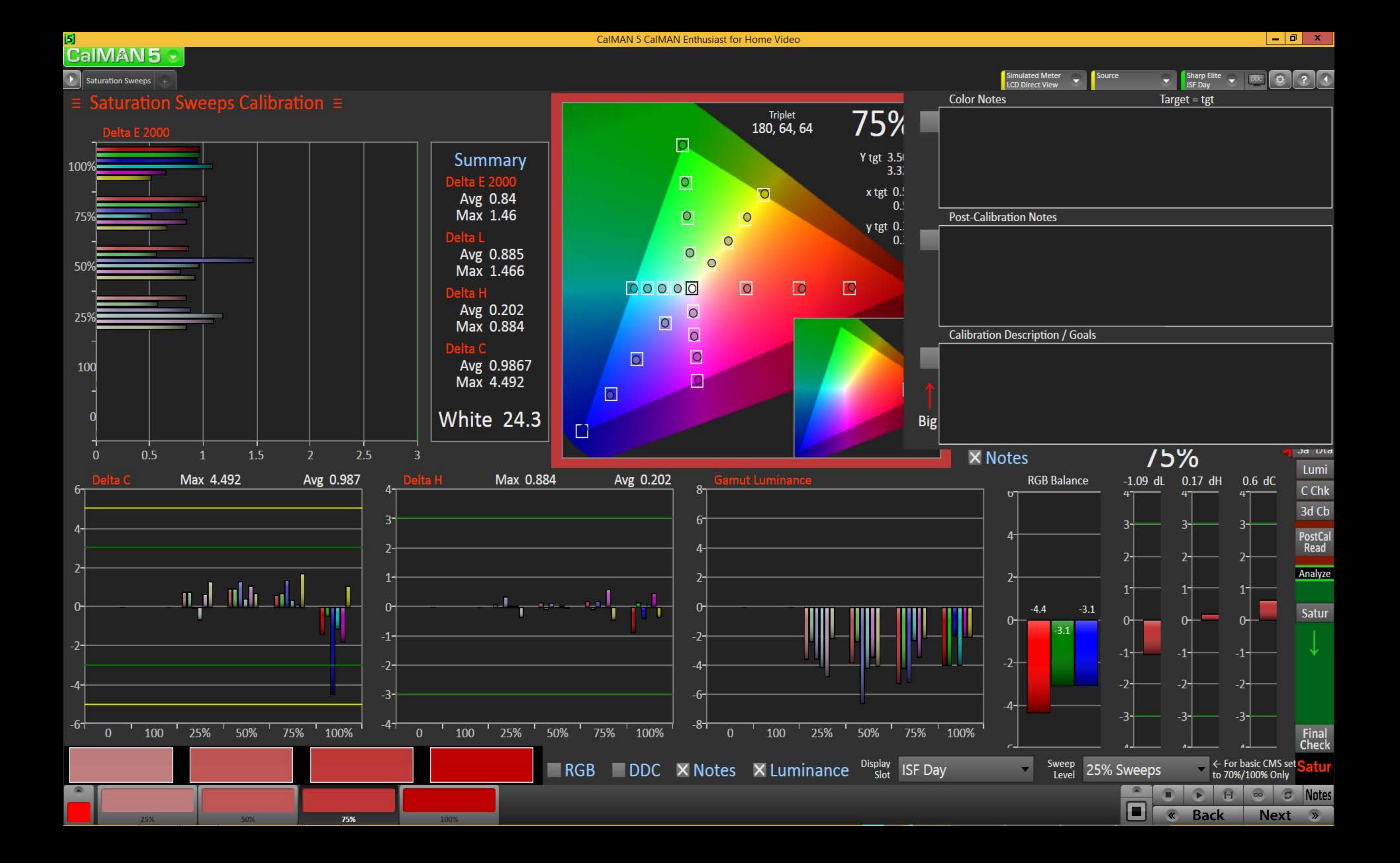

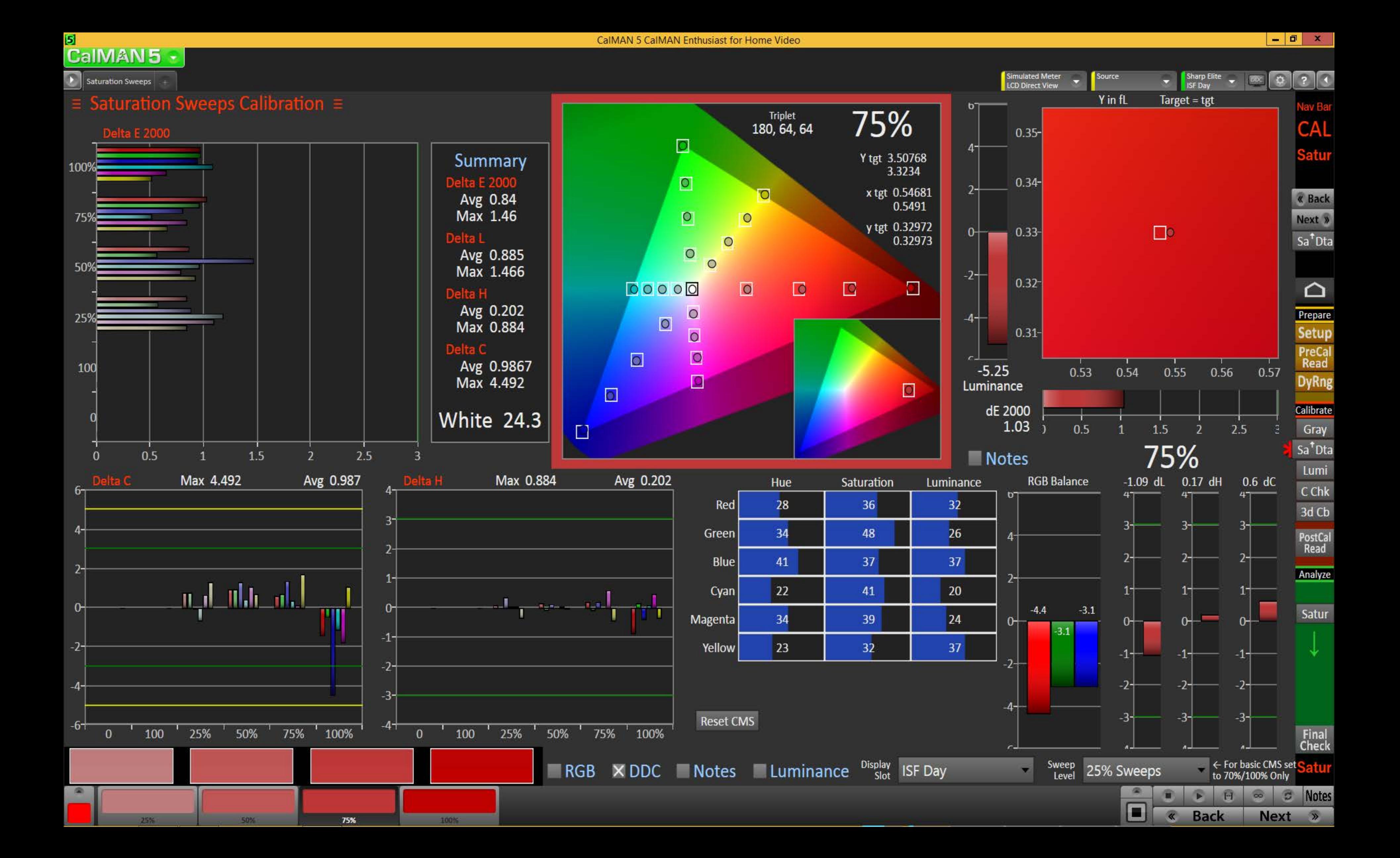

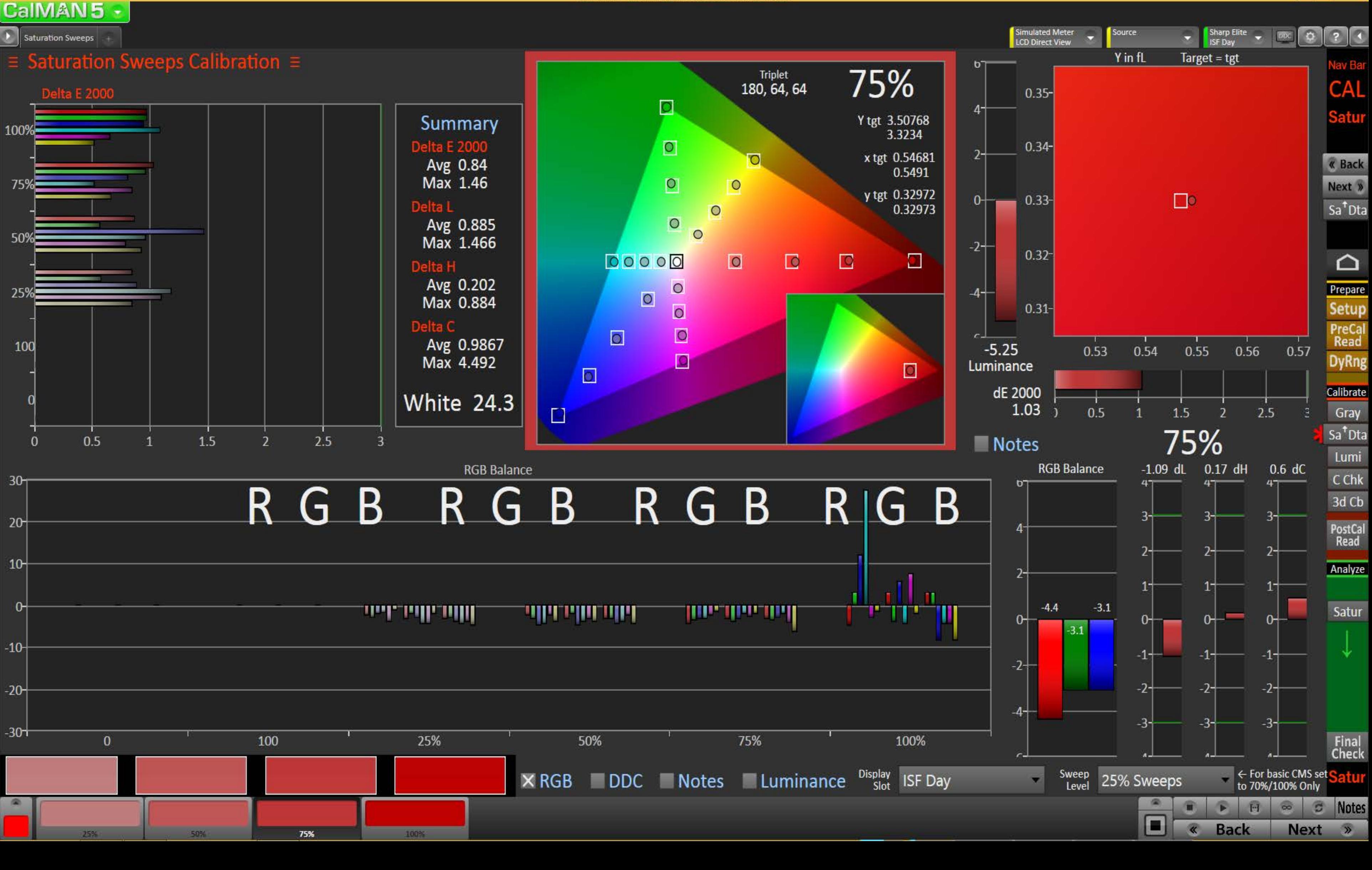

CaIMAN 5 CaIMAN Enthusiast for Home Video

 $\mathbf{5}$ 

# <mark>я</mark><br>|CalMAN5-|

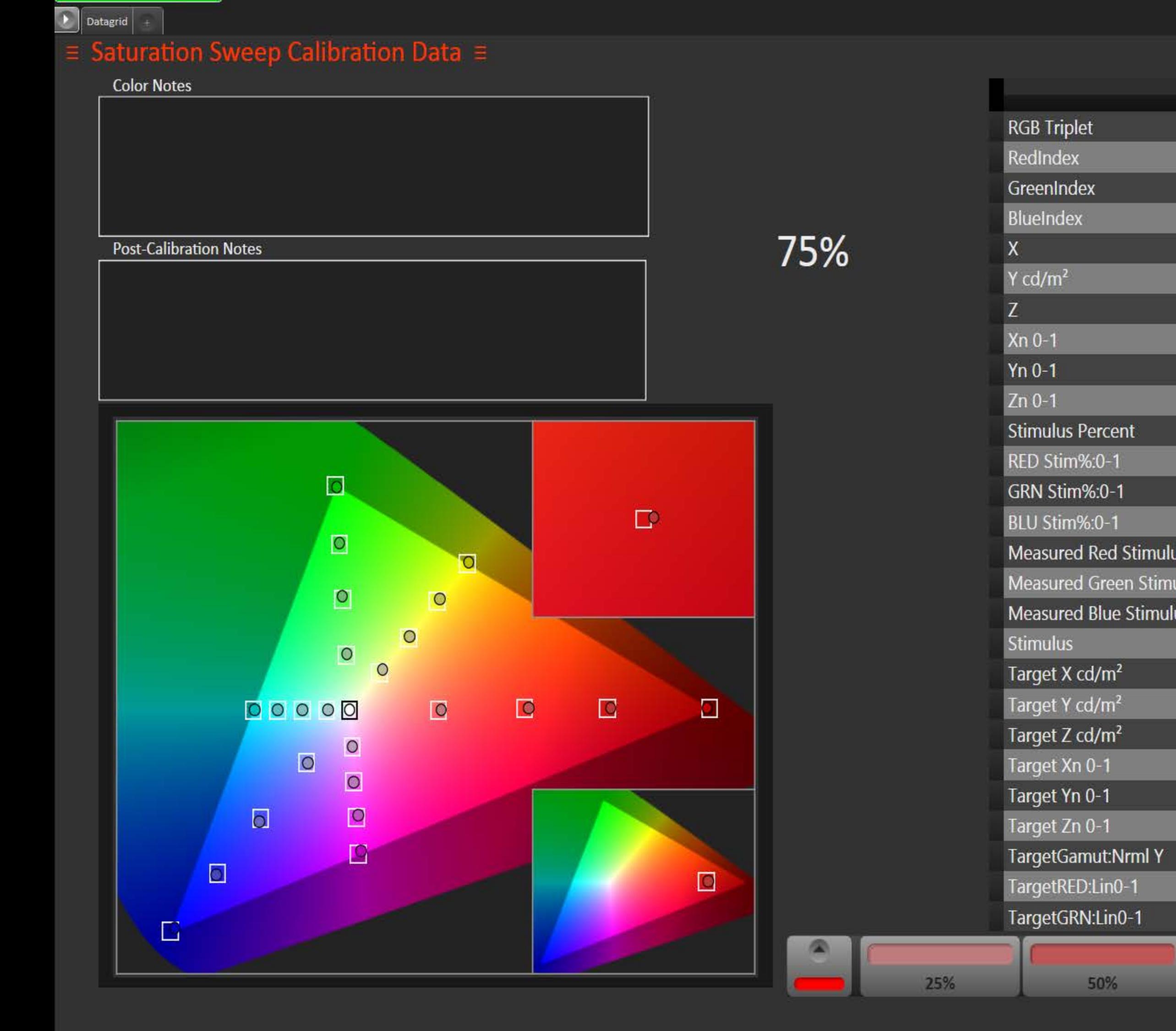

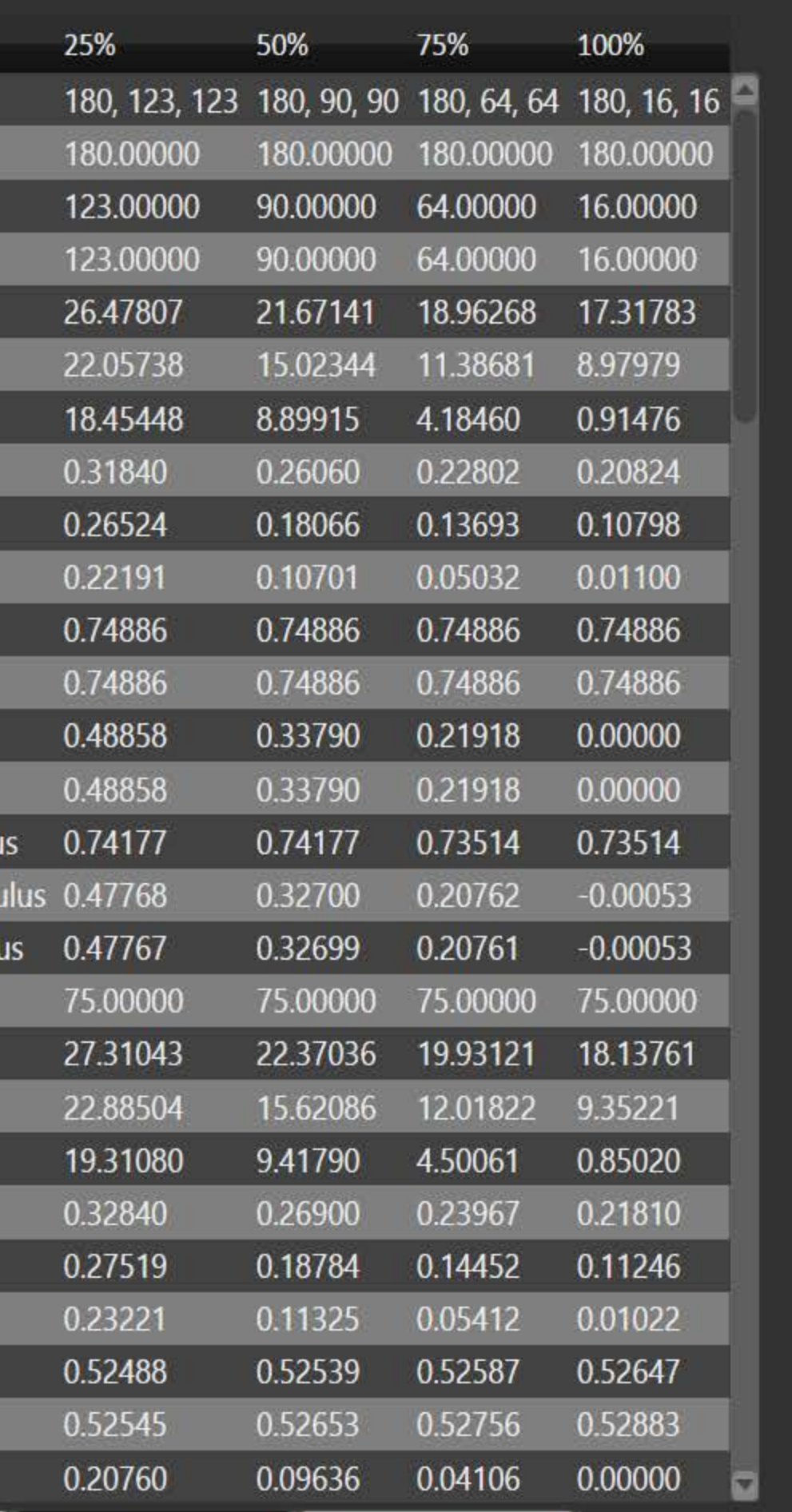

100%

75%

Simulated Meter<br>LCD Direct View

Source

 $\overline{\mathbf{z}}$ 

 $<sup>†</sup>$ Calib</sup>  $\Delta$ Prepare Calibrate  $<sup>†</sup>$ Calib</sup> Analyze

 $\begin{array}{|c|c|c|c|c|}\n\hline\n-\quad\textbf{0} & \times \\
\hline\n\end{array}$ 

Nav Bar<br>CAL

Sharp Elite v Dix 0 ? 1

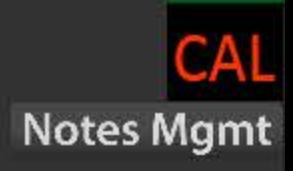

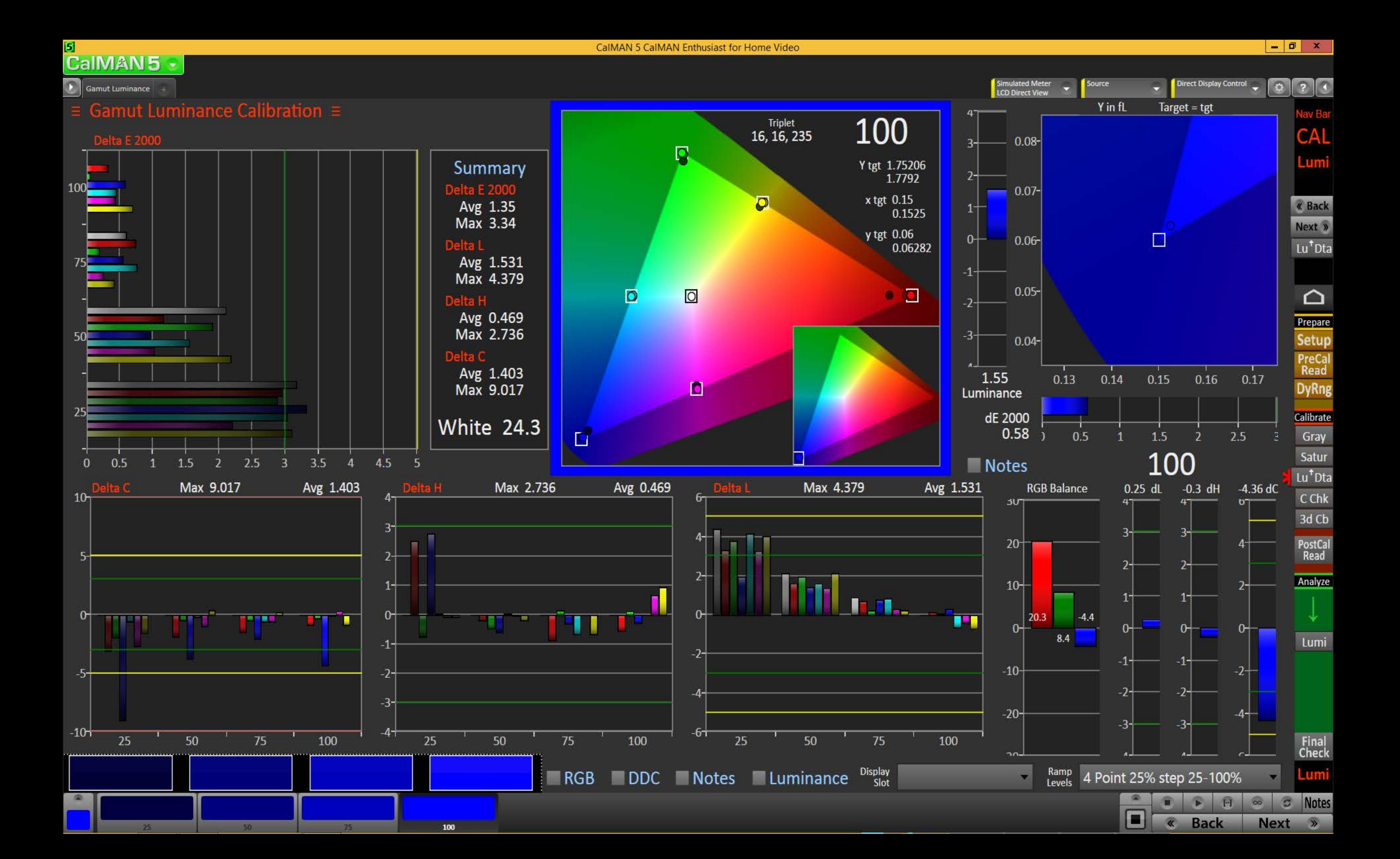

#### $\mathbf{5}$ **CaIMAN5**

Color Checker

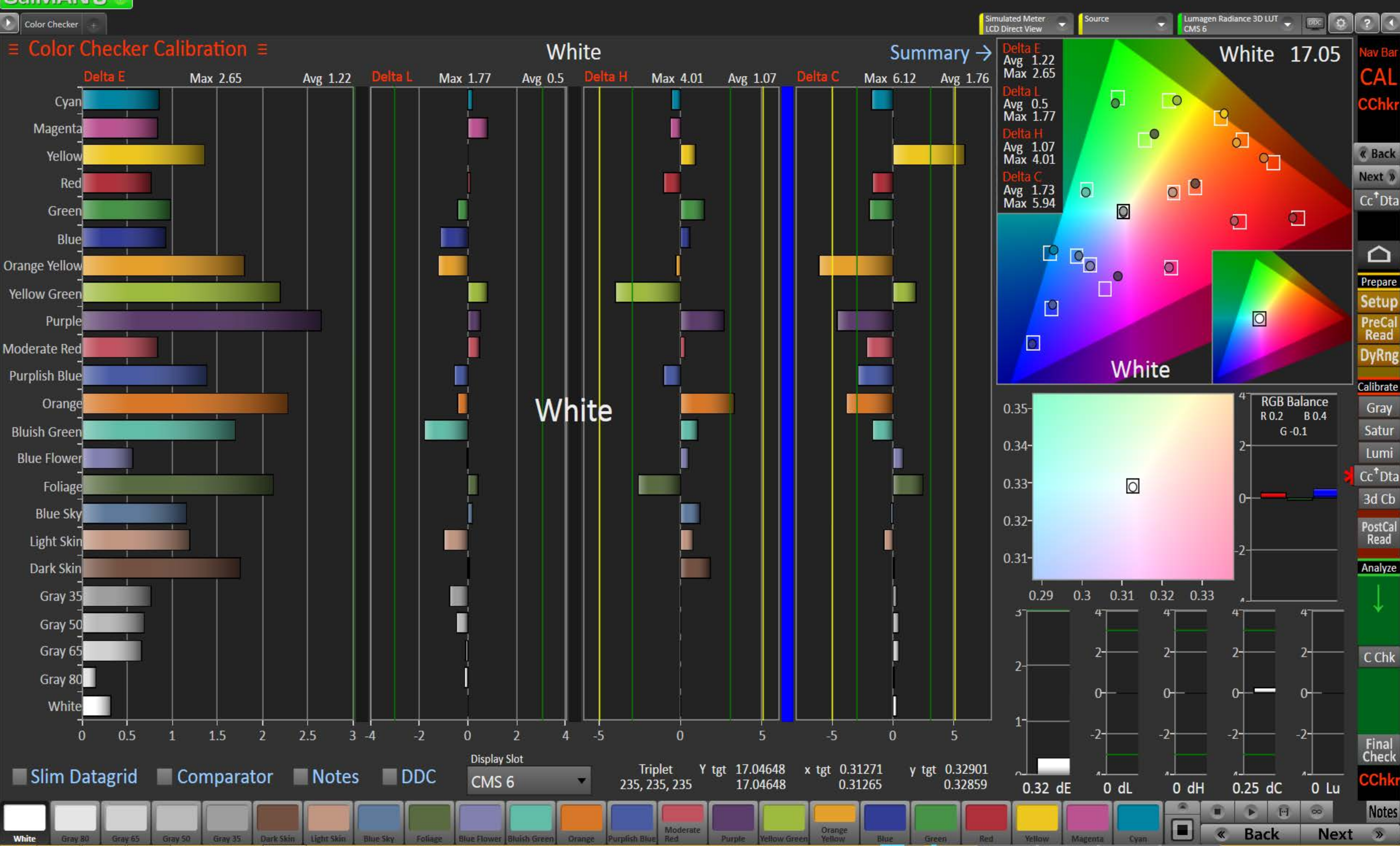

 $\begin{array}{c|c|c|c|c} \hline \textbf{L} & \textbf{D} & \textbf{X} \end{array}$ 

#### 5 CalMAN5

 $\begin{array}{|c|c|c|}\hline \multicolumn{1}{|c|}{\text{Color Checker}}\\ \hline \end{array}$ 

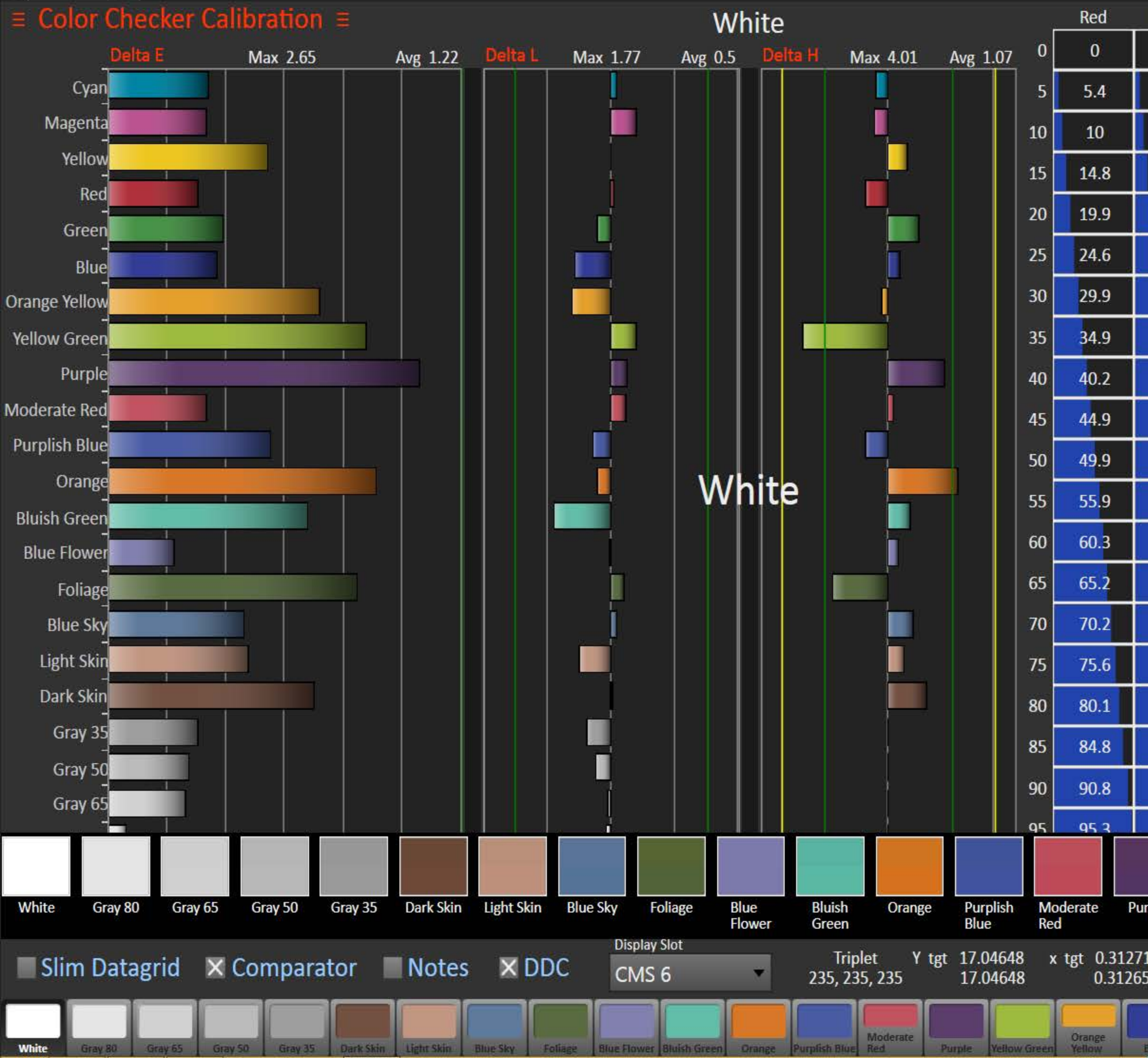

 $\begin{array}{|c|c|c|c|}\n\hline\n-\quad\textbf{0} & \times \\
\hline\n\end{array}$ 

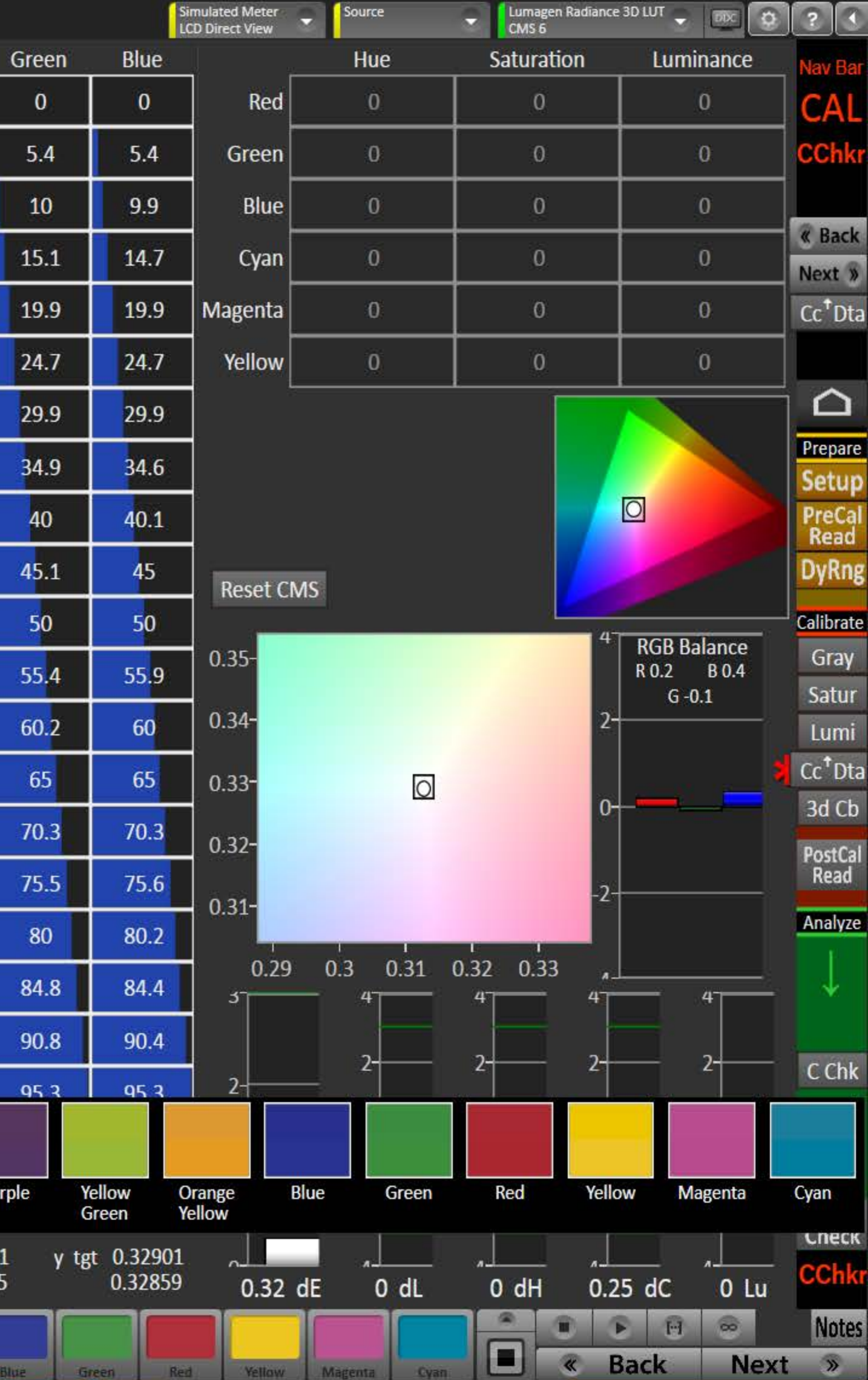

#### $\mathbf{5}$ **CaIMAN5**

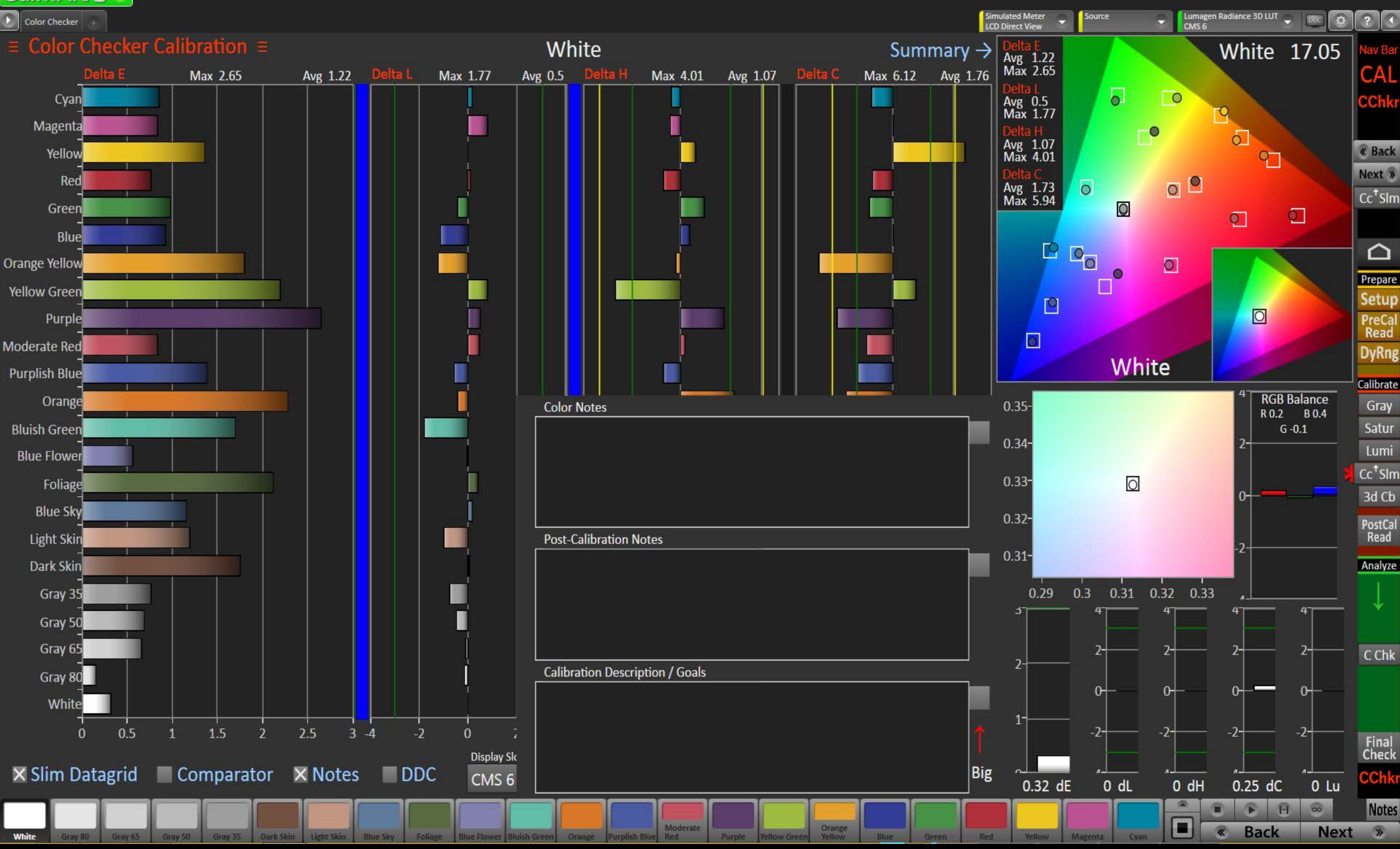

#### 5 CalMAN5 -

 $\begin{array}{|c|c|c|}\n\hline\n\end{array}$  Datagrid  $\begin{array}{|c|c|}\n\hline\n\end{array}$ 

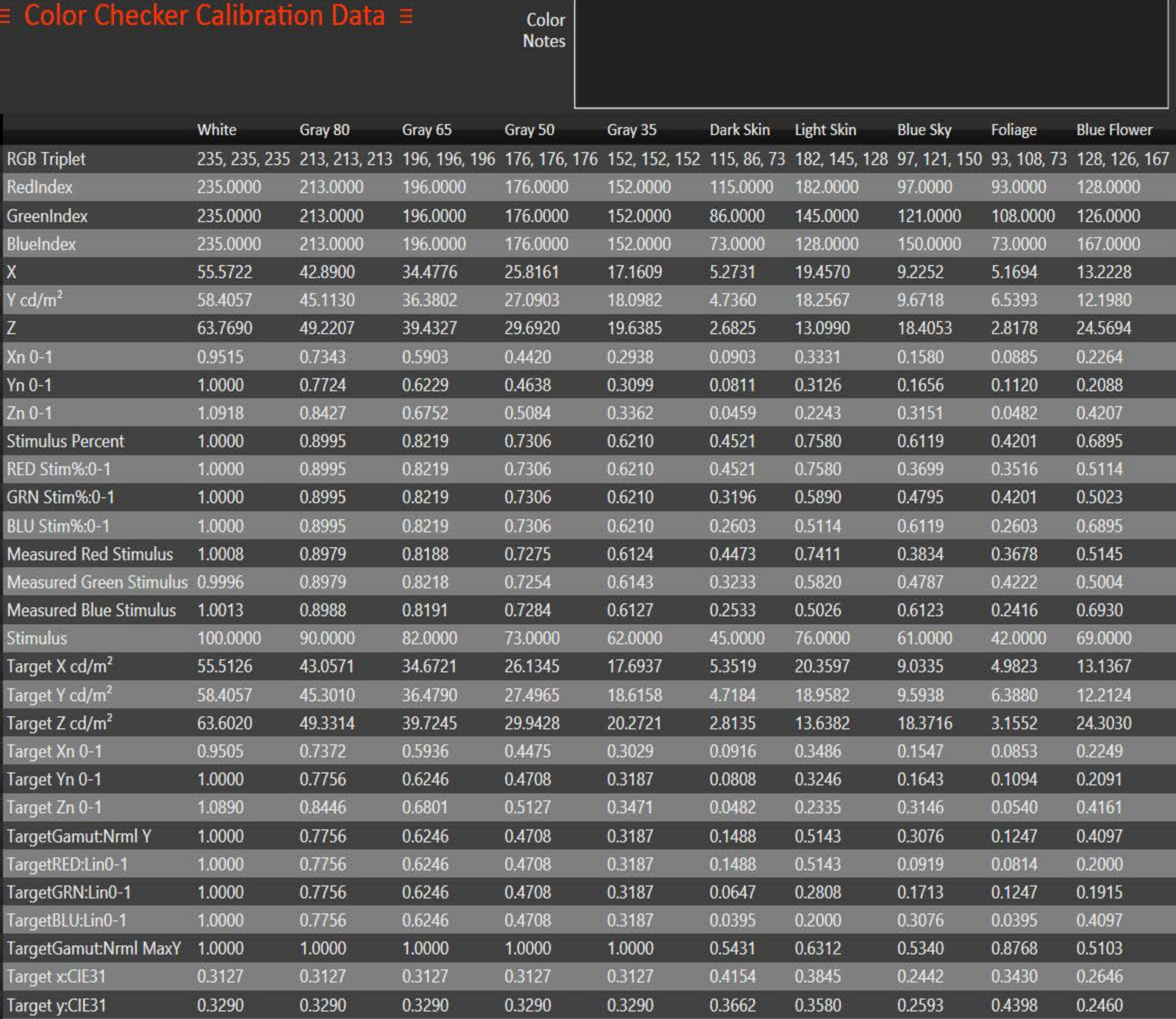

 $\overline{\mathbf{B}}$ 

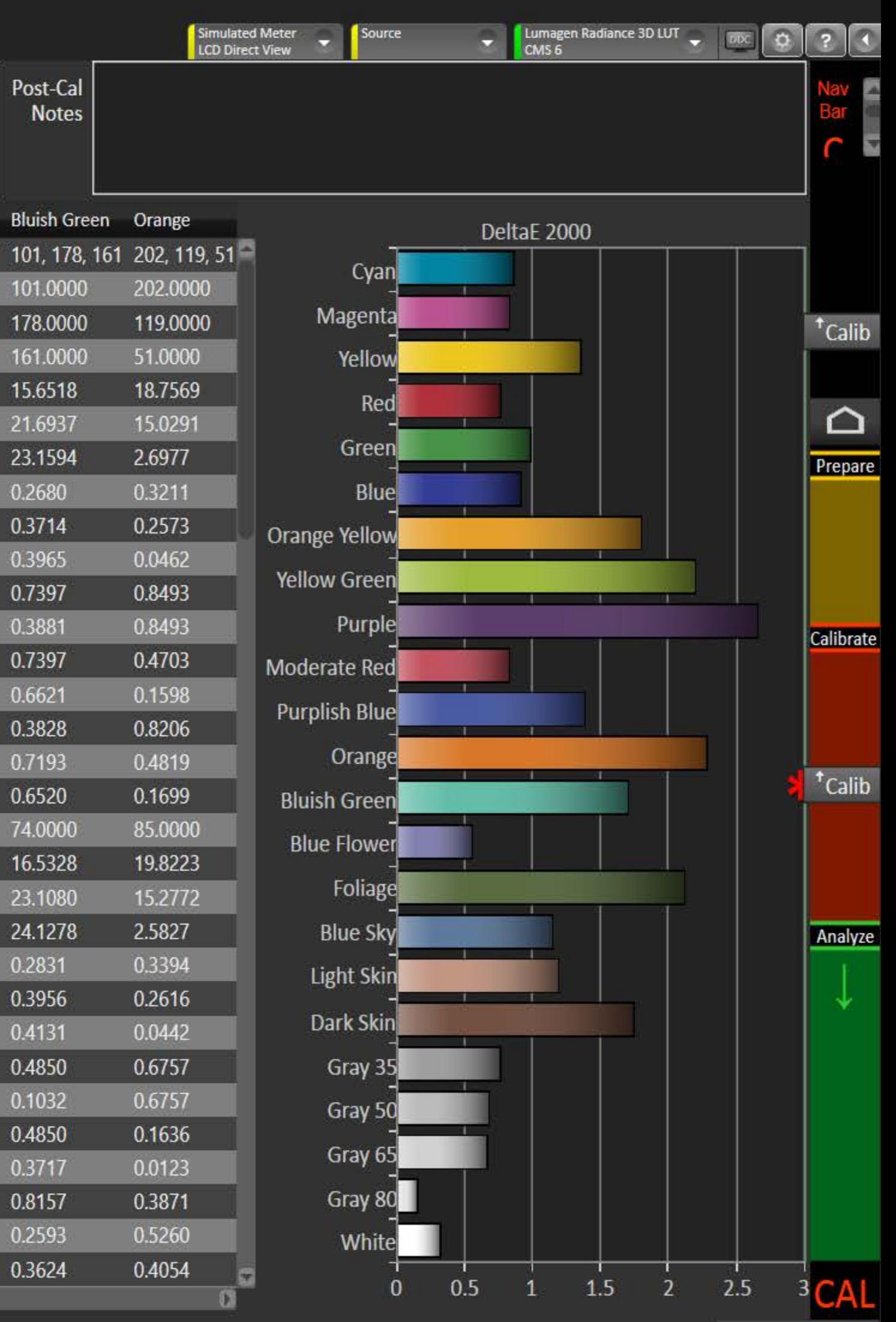

Notes Mgmt

 $\begin{array}{|c|c|c|c|c|}\hline \rule{0pt}{16pt} & \rule{0pt}{2.5pt} \end{array} \hspace{1cm} \begin{array}{|c|c|c|c|c|}\hline \rule{0pt}{2pt} & \rule{0pt}{2pt} \end{array} \hspace{1.2cm} \begin{array}{|c|c|c|c|c|}\hline \rule{0pt}{2pt} & \rule{0pt}{2pt} \end{array} \hspace{1.2cm} \begin{array}{|c|c|c|c|c|}\hline \rule{0pt}{2pt} & \rule{0pt}{2pt} \end{array} \hspace{1.2cm} \begin{array}{|c|c|c$ 

# **S**<br>Caimanis

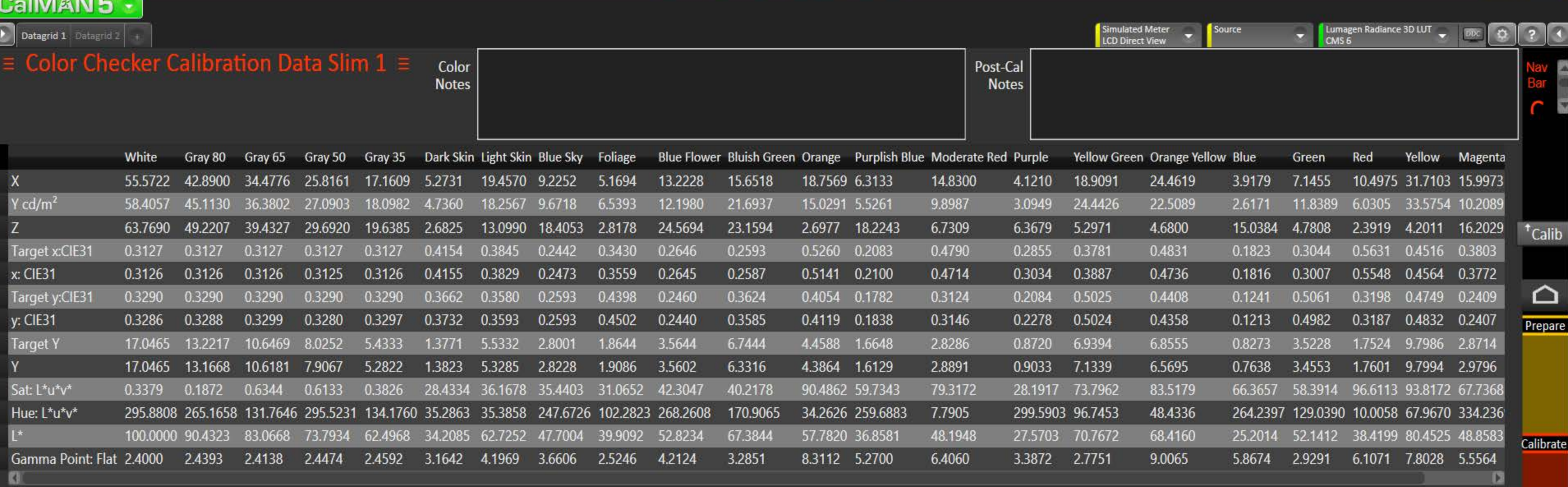

<sup>t</sup>Data2

<sup>t</sup>Calib

 $\begin{array}{|c|c|c|c|}\hline \rule{0pt}{16pt} & \quad \text{if} \quad \textbf{x} \\\hline \end{array}$ 

Analyze

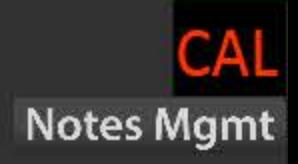

# <mark>a</mark><br>ICalMAN5 → I

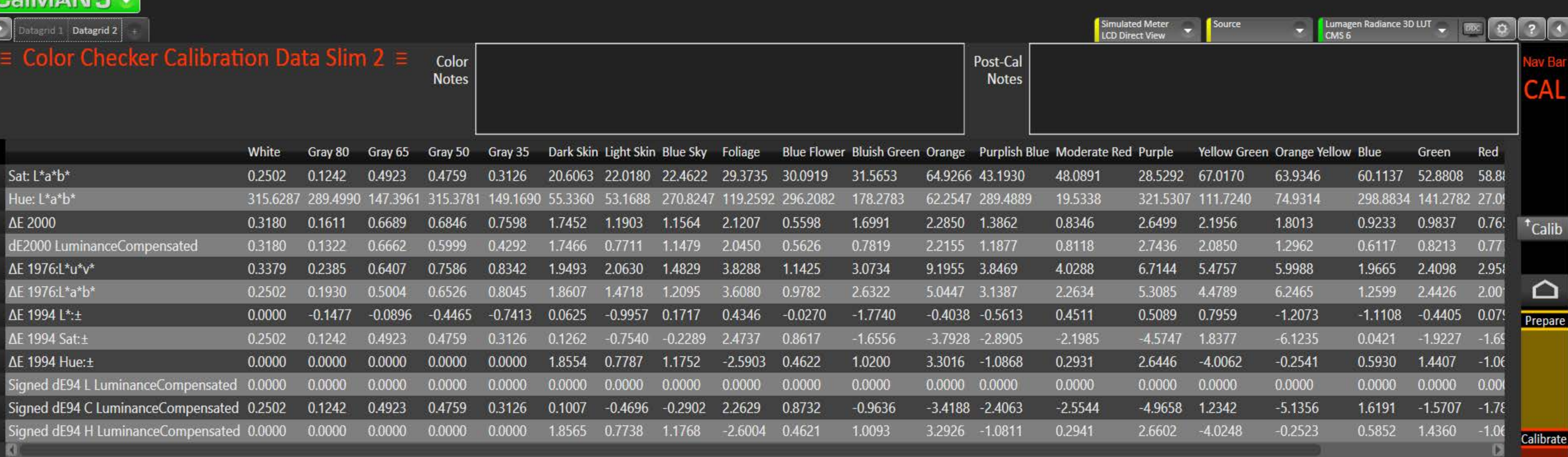

 $\begin{array}{|c|c|c|c|}\hline \rule{0pt}{16pt} & \quad \text{if} \quad \textbf{x} \\\hline \end{array}$ 

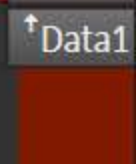

<sup>t</sup>Calib<sup>†</sup>

Analyze

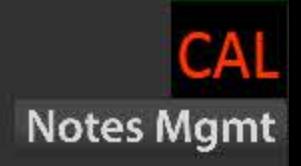

# $\mathbf{5}$

 $\begin{array}{c|c|c|c|c} \hline \textbf{L} & \textbf{D} & \textbf{X} \end{array}$ 

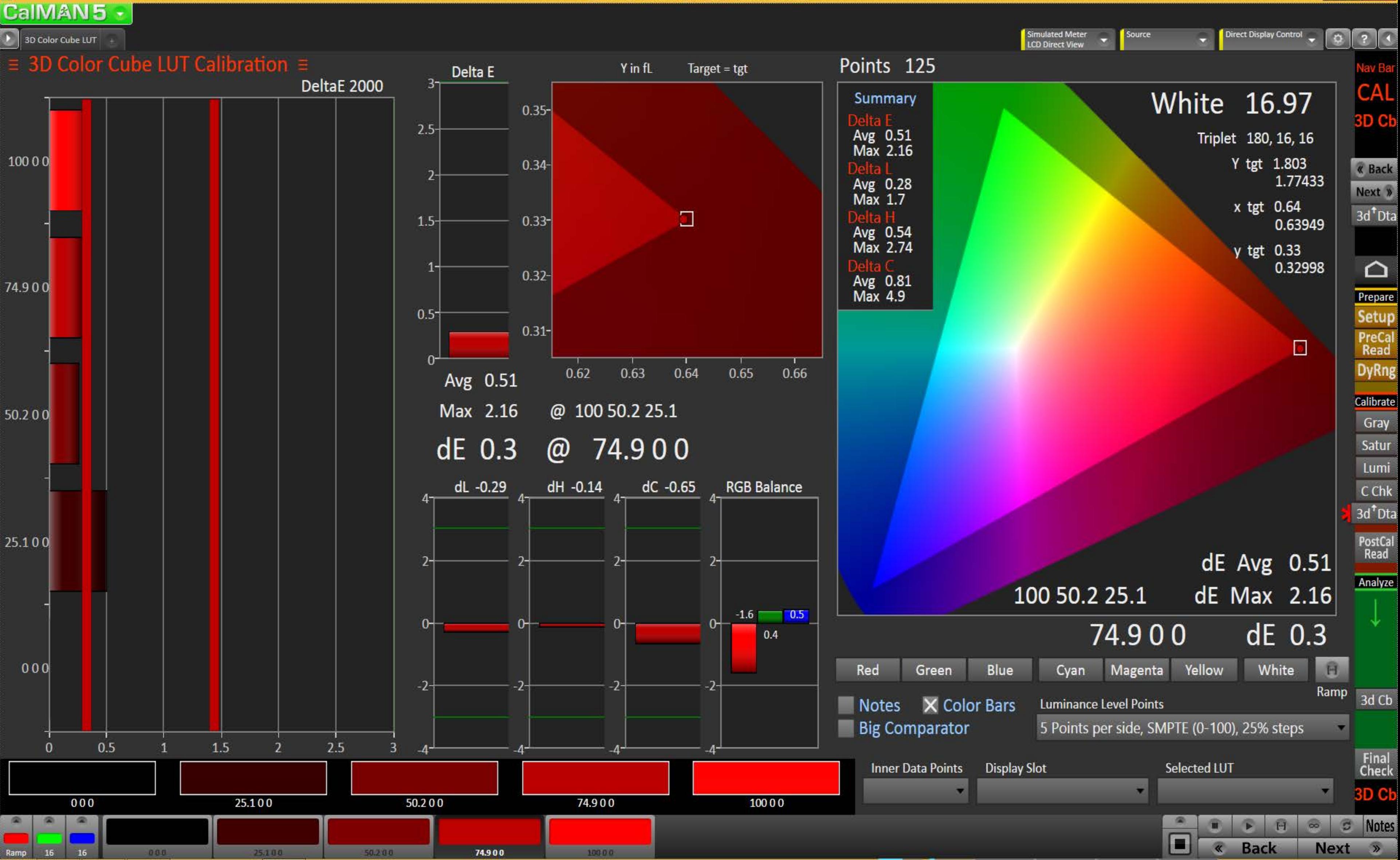

#### $\mathbf{5}$ CalMAN5

 $\boxed{0}$   $\times$ 

![](_page_27_Figure_3.jpeg)

# CalMAN5 -

![](_page_28_Picture_173.jpeg)

![](_page_28_Figure_3.jpeg)

 $\sigma$   $\times$   $\vert$ 

![](_page_29_Figure_0.jpeg)

![](_page_29_Figure_1.jpeg)

Ы **CaIMAN5** 

![](_page_30_Figure_2.jpeg)

#### 3 CalMAN5 -

![](_page_31_Figure_2.jpeg)

#### 3 CalMAN5

![](_page_32_Figure_2.jpeg)

![](_page_33_Figure_0.jpeg)

 $\begin{array}{c|c|c|c|c} \hline \textbf{L} & \textbf{D} & \textbf{X} \end{array}$ 

**Notes Mgmt** 

« Back

**Pre-Cal** 

Next »

![](_page_33_Figure_2.jpeg)

# <mark>g</mark><br>|<mark>CalMAN 5 -</mark>

DeltaE DeltaL Lminance DeltaE DeltaH DeltaC +

![](_page_34_Picture_129.jpeg)

![](_page_34_Figure_3.jpeg)

#### 5 CalMAN5

DeltaE DeltaL Lminance | DeltaE DeltaH DeltaC

 $\bullet$ 

![](_page_35_Picture_111.jpeg)

![](_page_35_Figure_3.jpeg)

![](_page_36_Figure_0.jpeg)

![](_page_37_Picture_37.jpeg)

![](_page_37_Picture_1.jpeg)

![](_page_38_Picture_51.jpeg)

# ≡ Post-Cal Multi-Point Grayscale Data =

![](_page_38_Picture_52.jpeg)

**KI** 

Click Change Selection then right-click on either datagrid chart (ESCape the context menu) to show possible selections

Change Selection X

# Post-Cal

Pre-Cal Post-Cal Next » « Back

 $\overline{a}$   $\times$ 

Gray

Saturation Datagrids

# $\equiv$  Pre-Cal Saturation Sweeps Data  $\equiv$

![](_page_39_Picture_88.jpeg)

## $\equiv$  Post-Cal Saturation Sweeps Data  $\equiv$

![](_page_39_Picture_89.jpeg)

![](_page_39_Figure_8.jpeg)

 $\overline{\phantom{a}}$ 

Simulated Meter<br>LCD Direct View

Source

![](_page_39_Picture_11.jpeg)

PostCal<br>Read

Datagrid

Gray

Lumi

 $C$ Chk

 $\begin{array}{|c|c|c|c|c|}\n\hline\n-\quad\textbf{0} & \times \\
\hline\n\end{array}$ 

a

![](_page_40_Picture_51.jpeg)

# $\equiv$  Post-Cal Color Checker Data  $\equiv$

![](_page_40_Picture_52.jpeg)

Click Change Selection then right-click on either datagrid chart (ESCape the context menu) to show possible selections

# Post-Cal

Change Selection X

**Pre-Cal** Post-Cal Next » « Back

 $\begin{array}{|c|c|c|c|c|}\n\hline\n-\ & \text{p} & \times & \\\hline\n\end{array}$ 

Calibrate